**Transferegov.br** 

MÓDULO FUNDO A FUNDO CADASTRO DE PLANO DE AÇÃO - ESTADOS LEI PAULO GUSTAVO - Lei Complementar nº 195, de 08 de julho de 2022MINISTÉRIO DA MINISTÉRIO DA **GOVERNO FEDERAL GESTÃO E DA INOVAÇÃO CULTURA EM SERVICOS PÚBLICOS** 

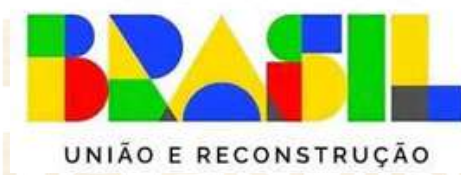

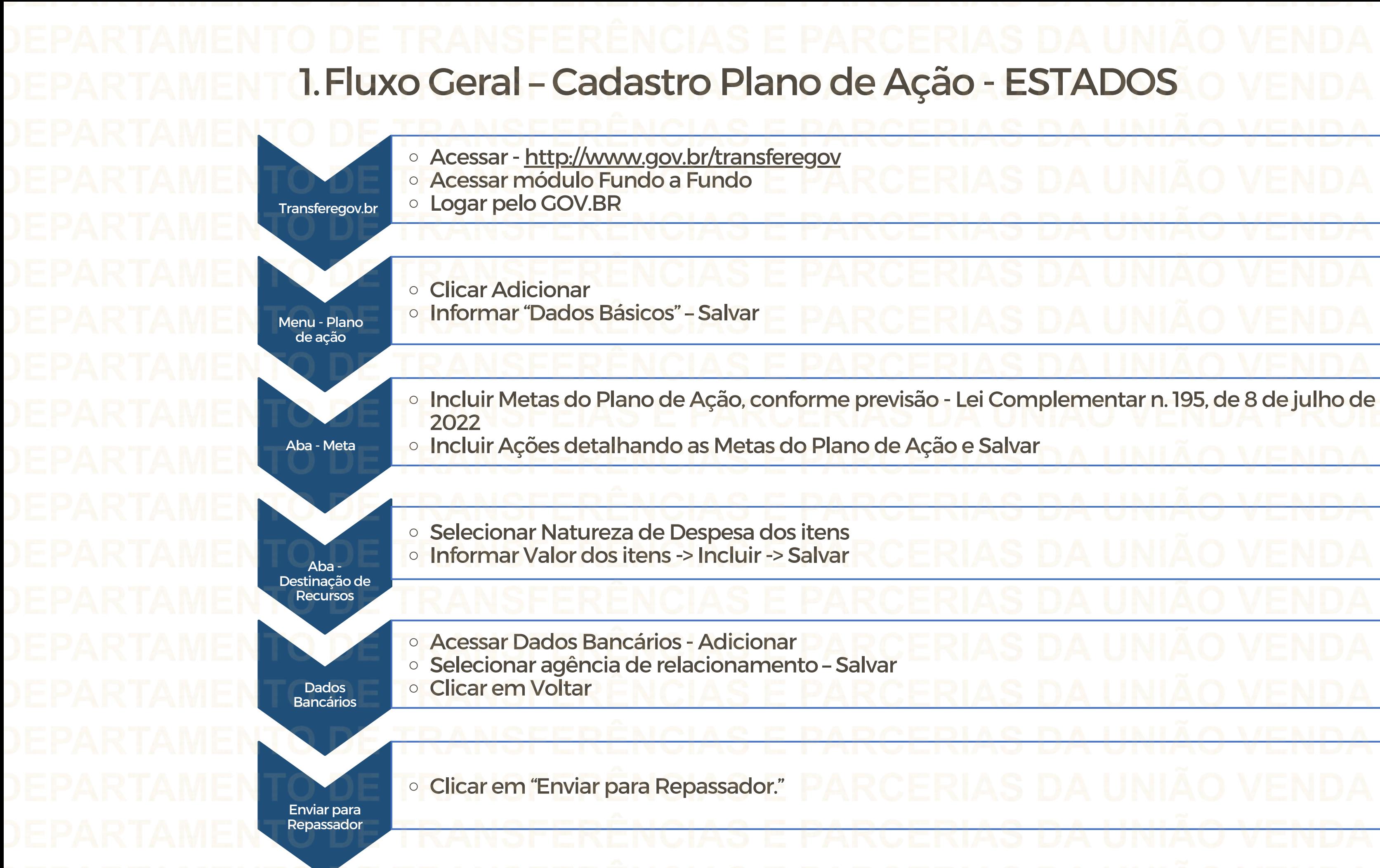

Perfil Gestor Recebedor FaF - Nível1 Cadastra, Edita e Envia para Análise o Plano de Ação

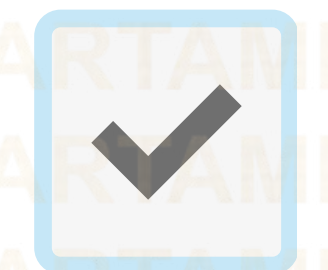

Gestor Recebedor FaF Nível 2 – Cadastra e Edita apenas o Plano de Ação

O cadastrador poderá incluir usuários e dar perfil

Para seguir os passos seguintes é necessário: Ter o perfil Gestor Recebedor FaF - Nível1(único perfil capaz de enviar o Plano de Ação para análise) e/ou Gestor Recebedor FaF Nível 2 (apenas registro)

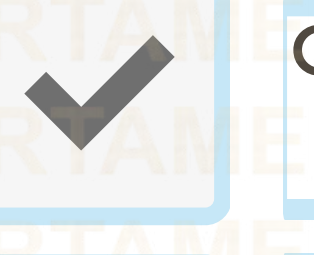

**Cadastrador** 

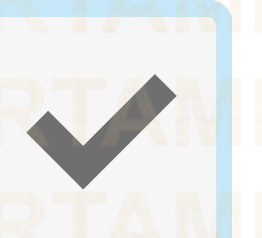

2. Como cadastrar um Plano de ação no Módulo FUNDO A FUNDO do Transferegov.br

Gestor Recebedor FaF - Nível1

Gestor Recebedor FaF - Nível 2

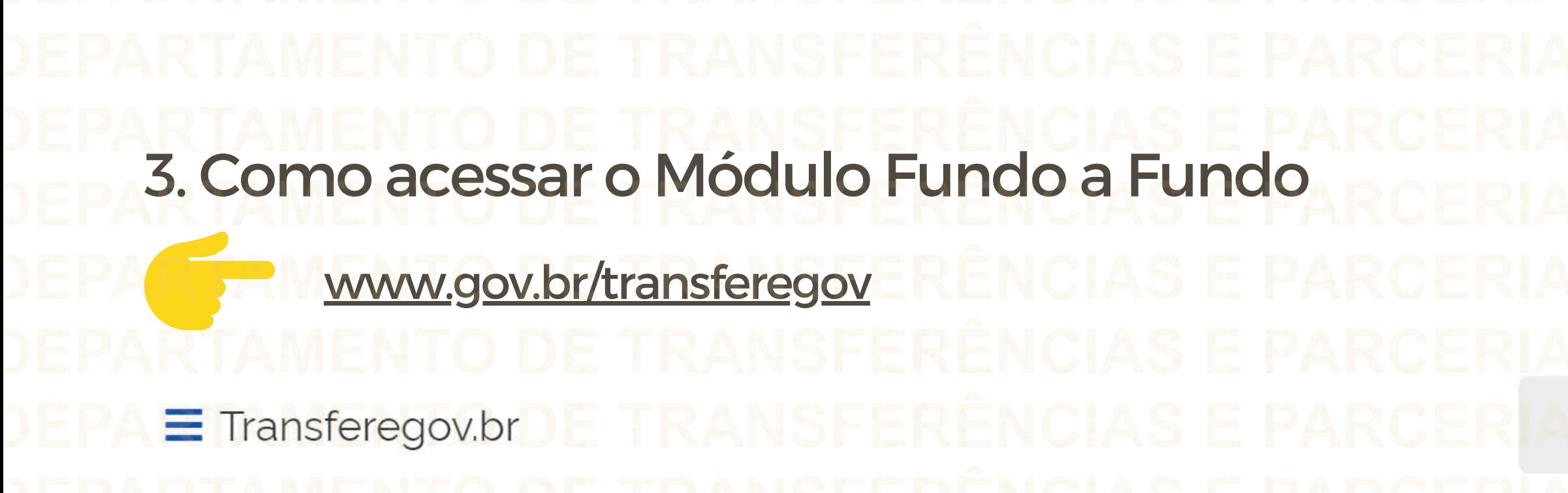

Serviços recomendados para voce

Serviços mais acessados do govbr

Bem-vindo ao portal sobre transferências e parcerias da União

**CONHEÇA** 

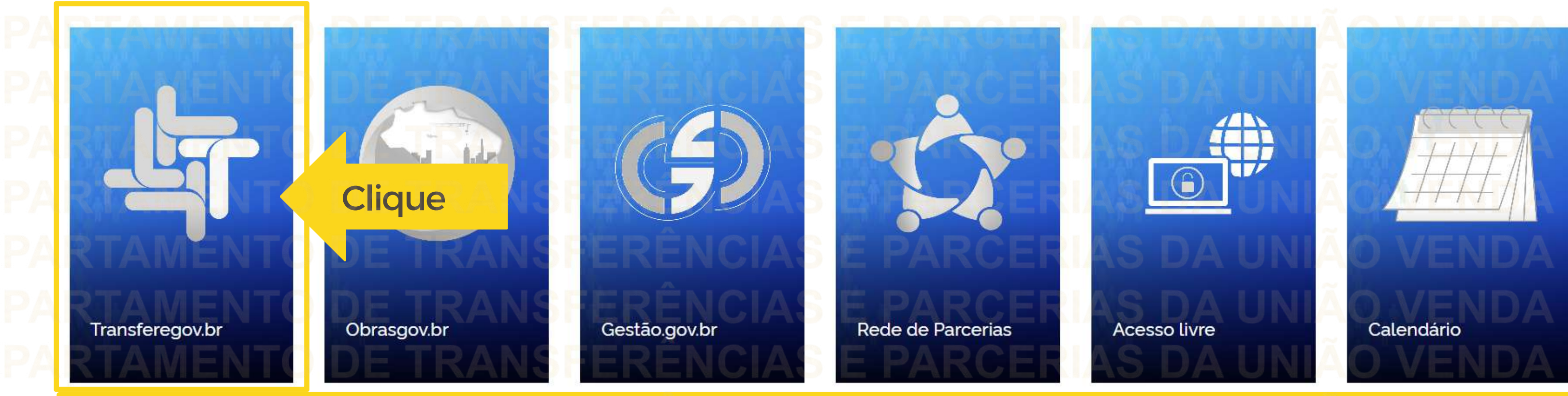

Para cadastrar um PLANO DE AÇÃO é NECESSÁRIO estar logado e ter perfil de Gestor Recebedor FaF - Nível 1 ou 2

# $\alpha$

O que você procura?

Serviços em destaque do govbro

¥

Para cadastrar um PLANO DE AÇÃO é NECESSÁRIO estar logado e ter perfil de Gestor Recebedor FaF - Nível 1 ou 2

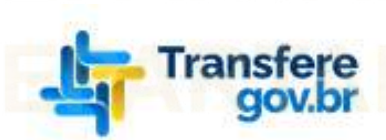

# > Transferegov Bem-vindo ao Transferegov

O Transferegov constitui ferramenta integrada e centralizada, com dados abertos, destinada à informatização e à operacionalização das transferências de recursos oriundos do Orçamento Fiscal e da Seguridade Social da União a órgão ou entidade da administração pública estadual, distrital, municipal, direta ou indireta, consórcios públicos e entidades privadas sem fins lucrativos

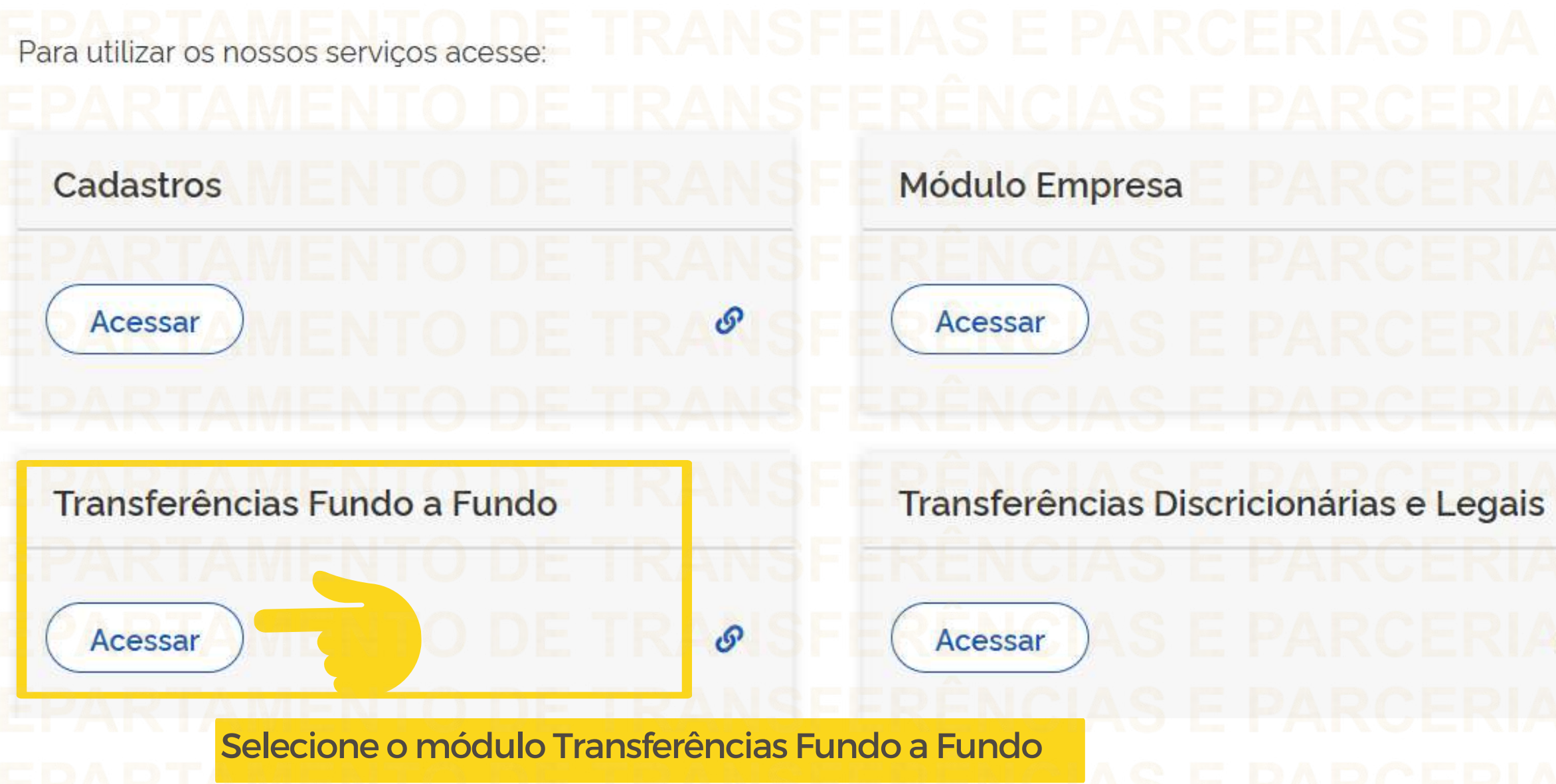

**Acessibilidad** Legislacao Orgaos do Governo

# **Transferências Especiais**  $\mathcal{S}$ Acessar Termo de Execução Descentralizada P Acessar

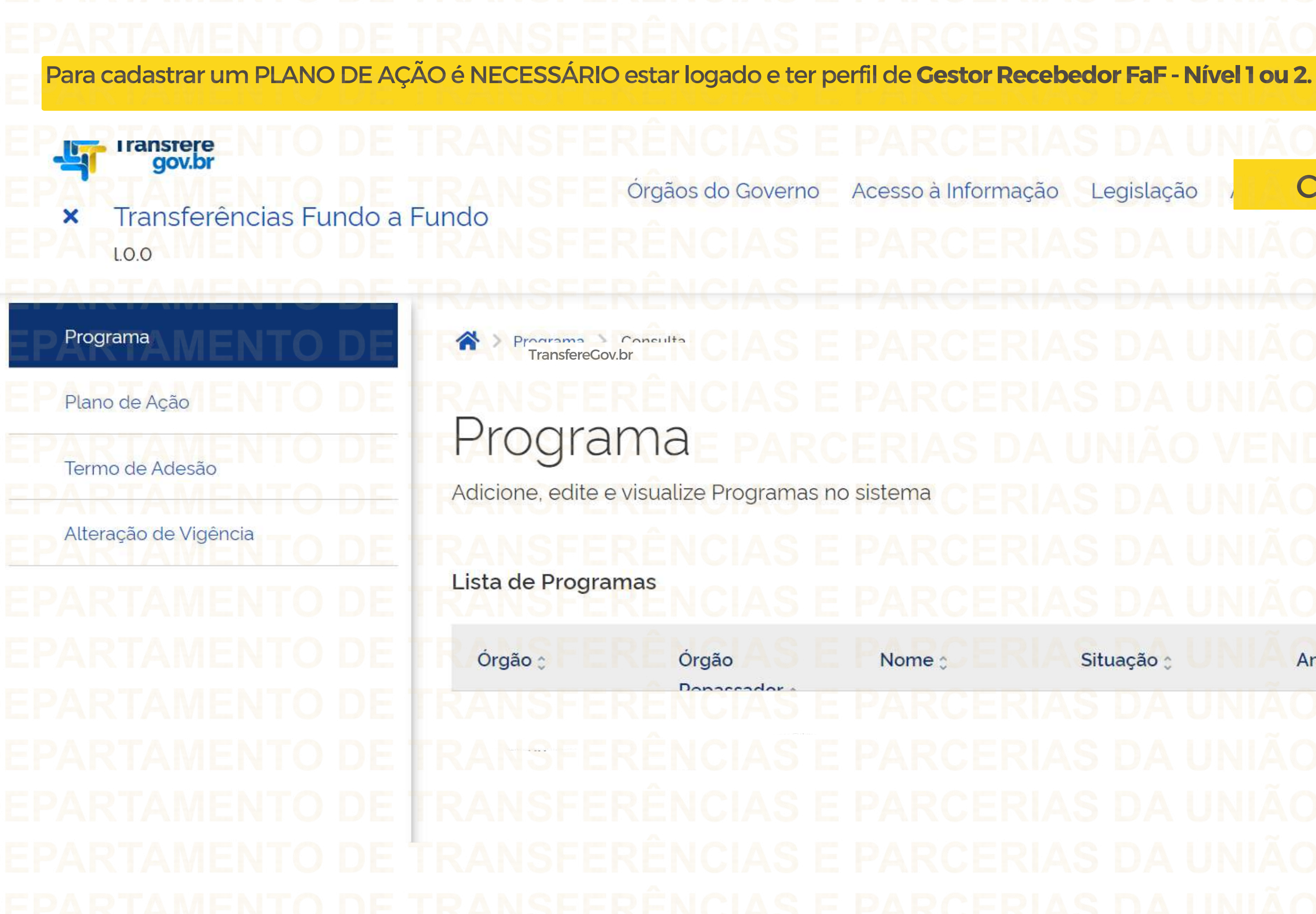

Legislação

**Clique** 

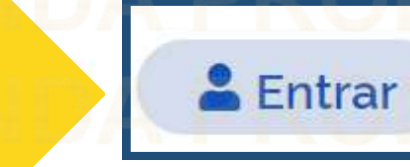

 $x$  $\mathbb{Z}$ **CSV** 

Ações Situação : Ano c

 $\alpha$ 

Informe seu CPF para criar ou acessar sua conta no gov.br

govbr Uma conta gov.br garante a identificação de cada cidadão que acessa os serviços digitais do governo

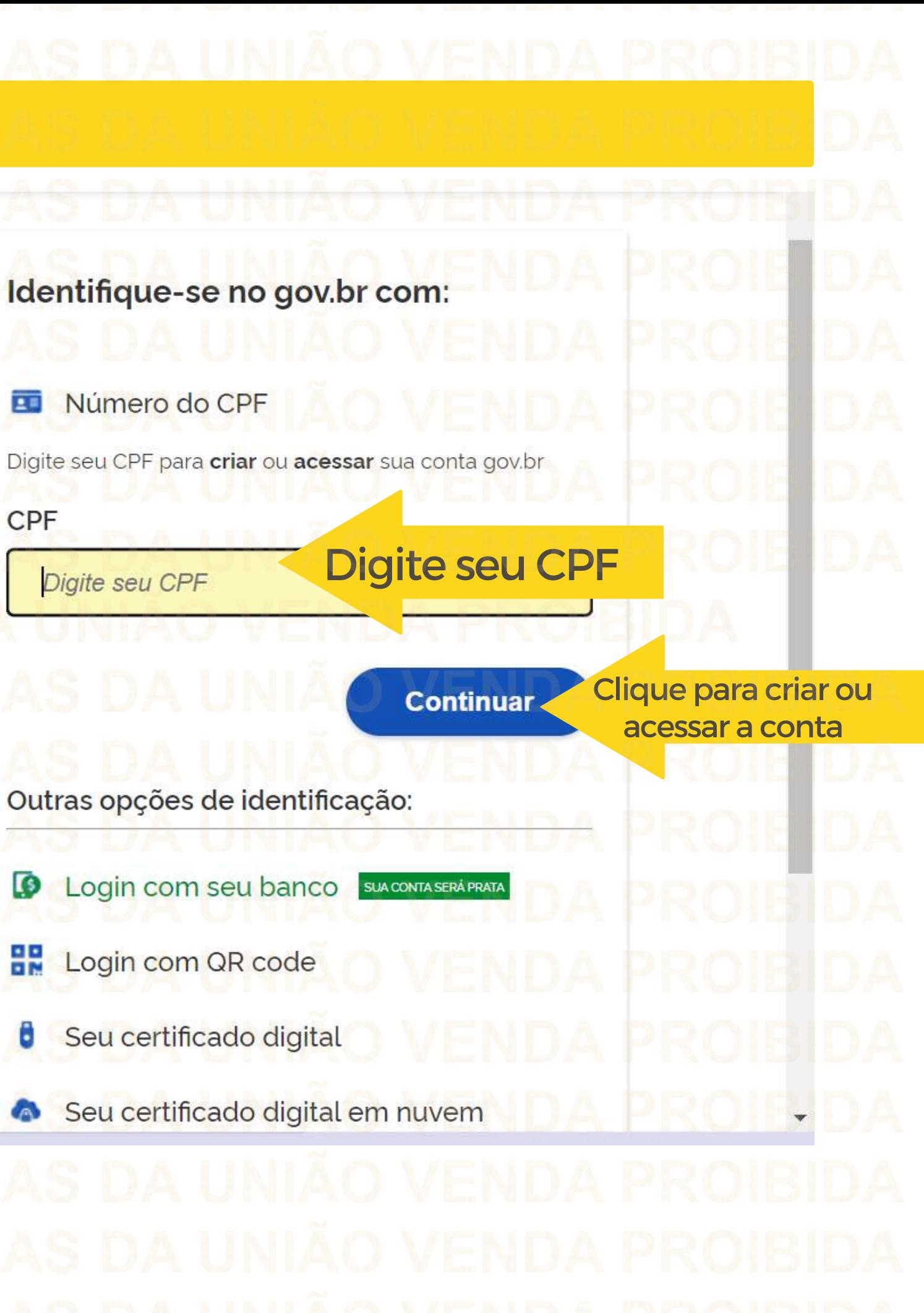

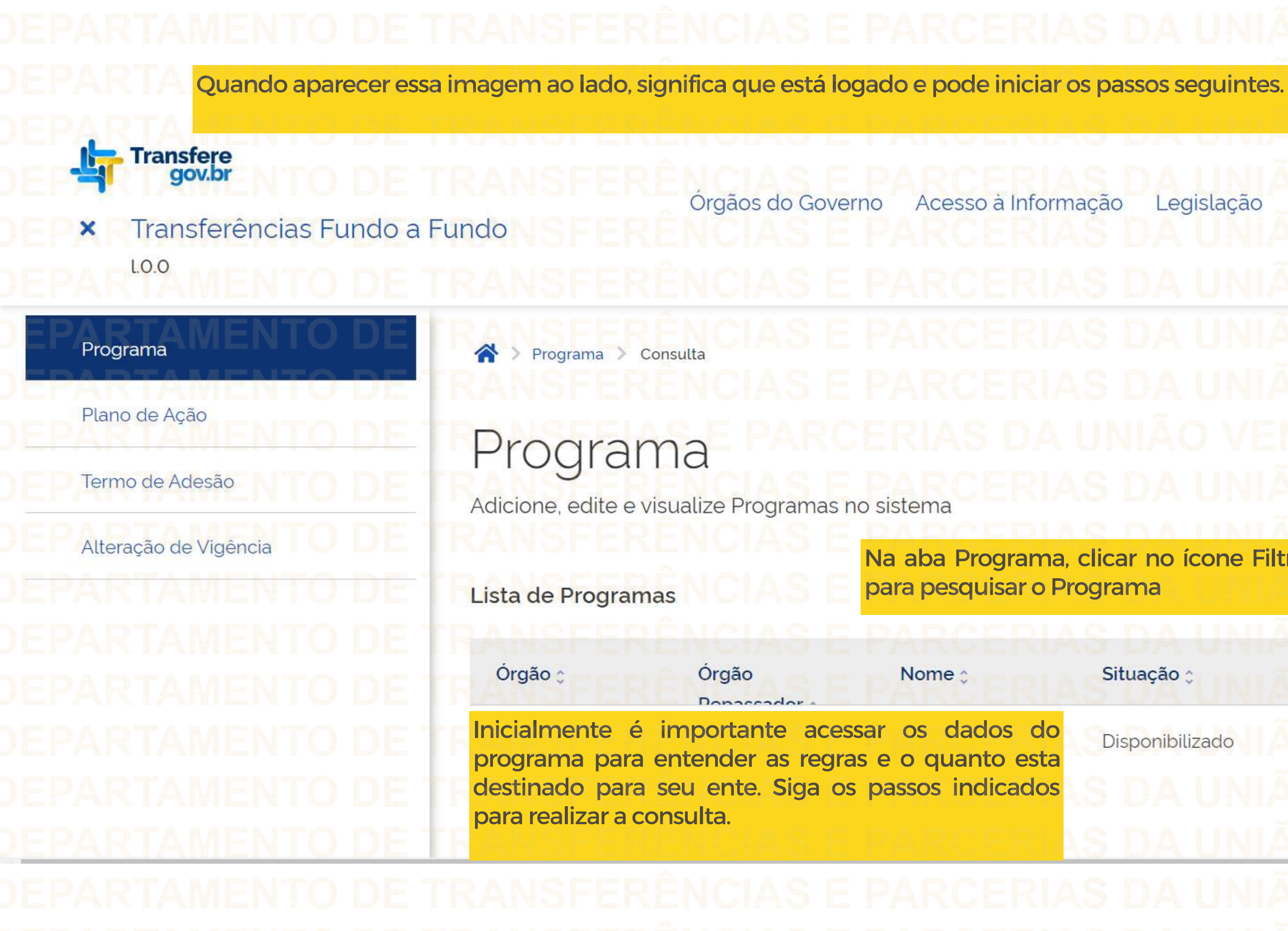

# $\bullet$ Legislação Acessibilidade Na aba Programa, clicar no ícone Filtro  $rac{1}{1}$

Disponibilizado 202

Ano <sub>0</sub>

Ações

Situação :

Para saber quanto foi destinado para seu Estado, pesquise o Programa.

Plano de Ação

Termo de Adesão

Programa

Adicione, edite e visualize Programas no sistema

Alteração de Vigência

Lista de Programas Órgão

308821 - MinC - Ministério da Cultura

Órgão Repassador

A pesquisa poderá ser 1308821 - MinC - Ministério da Cultura XV realizada utilizando qualquer um dos campos destacados.

# 3. Identificando o Programa

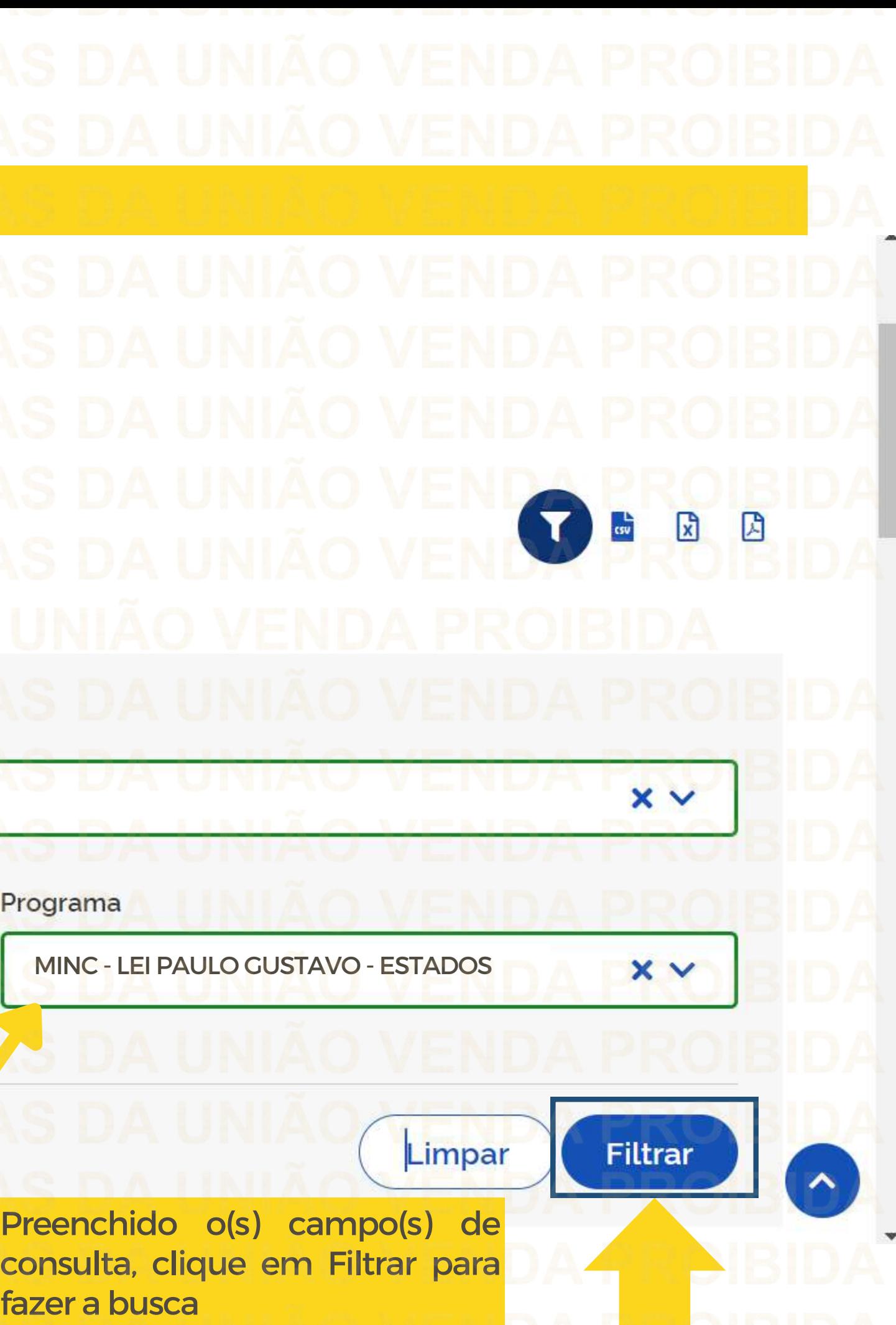

**Filtrar** Limpar Órgão : Órgão Nome <sub>2</sub> Situação c Ações Ano c Donaccador. MINC - LEI PAULO Disponibilizado Q **MinC - MinC -** GUSTAVO - ESTADOS **Ministério da Ministério da Clique Cultura Cultura MinC -** Para detalhar um programa, clique na lupa. MINC - LEI PAULO **MinC -** GUSTAVO - ESTADOS **Ministério da Ministério da Cultura Cultura MinC - MinC -** Disponibilizado Q MINC - LEI PAULO **Ministério da Ministério da** GUSTAVO - ESTADOS**Cultura Cultura**  $\blacktriangle$ Disponibilizado Q

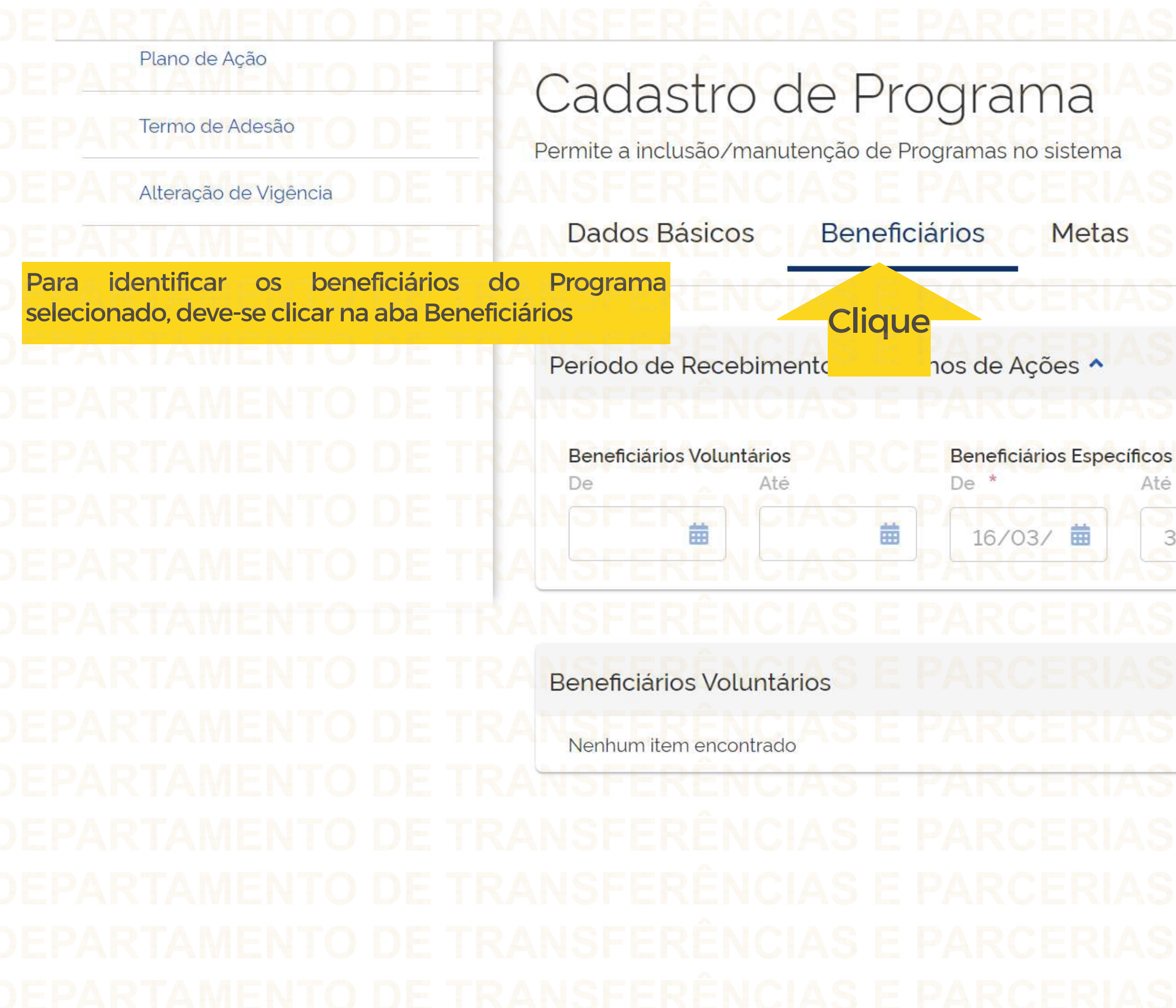

# Situação do Programa: Disponibilizado Condicionantes

Até 菌  $31/05/$ 

Beneficiários de Emenda Parlamentar De Até

菌

曲

 $\boldsymbol{\wedge}$ 

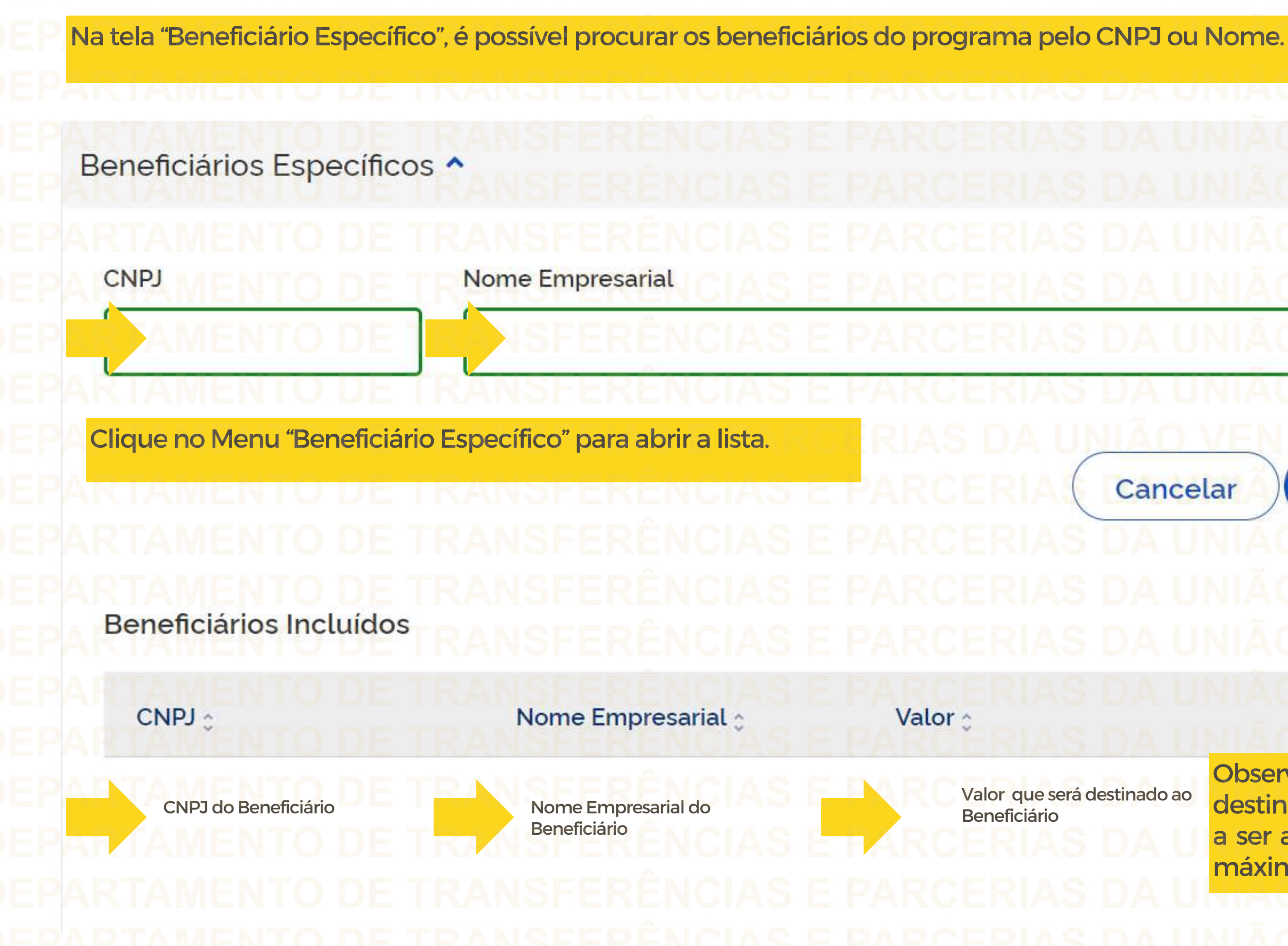

Cancelar

Pesquisar

 $x$ 

 $\mathbb{R}$ 

# Ações

 $\frac{1}{2}$ 

Observe o valor que será destinado, pois o Plano de Ação a ser apresentado poderá ter no máximo esse valor.

Valor que será destinado ao

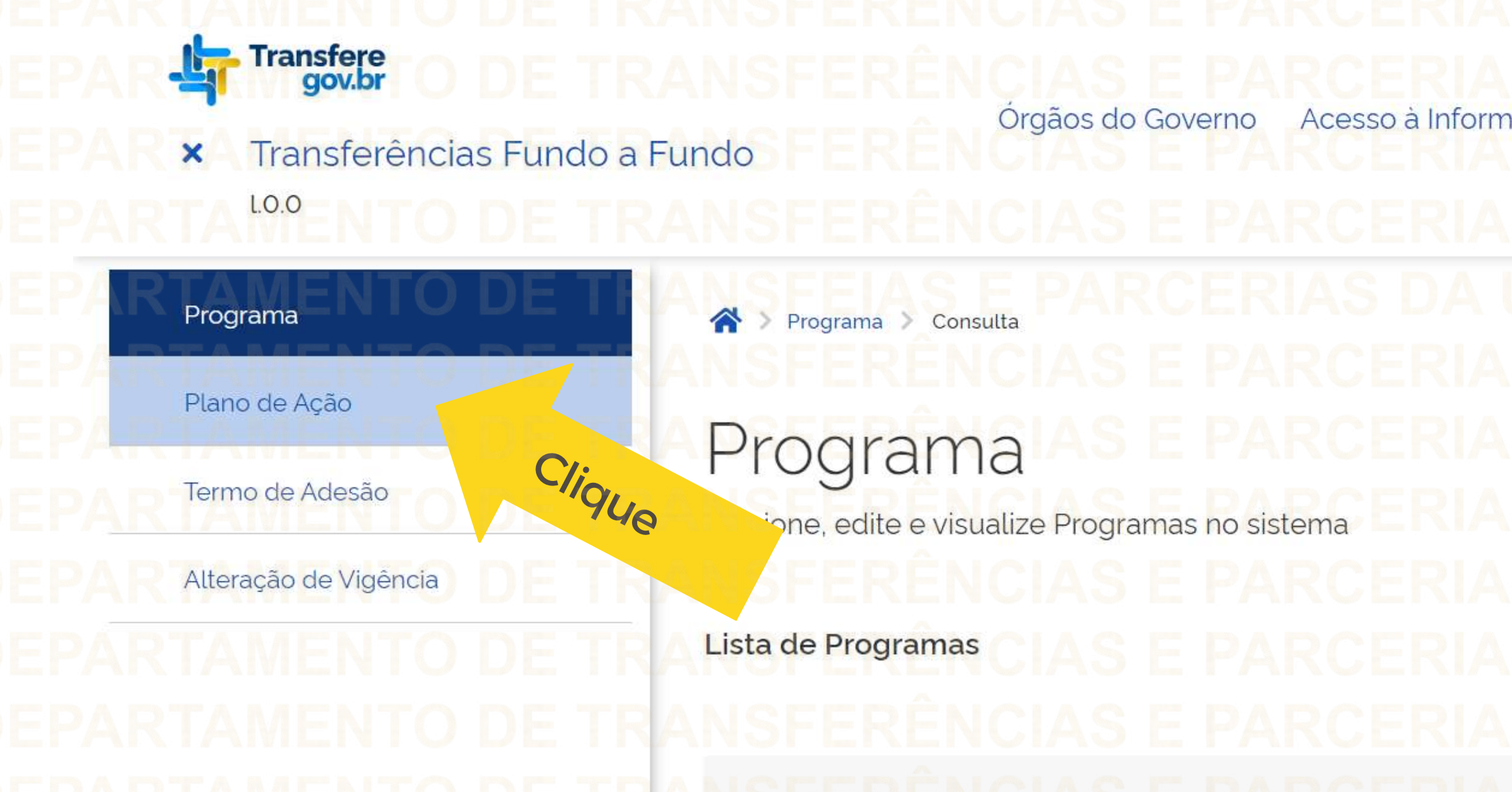

Para iniciar o cadastro de um Plano de Ação, o usuário com perfil de **Gestor Recebedor FaF - Nível 1 ou 2** deve clicar no menu "Plano de Ação". **IS Transfere** gov.br  $\bullet$ Acessibilidade Acesso à Informação Legislação Órgãos do Governo Transferências Fundo a Fundo  $\boldsymbol{\mathsf{x}}$  $L.0.0$ 

Órgão

308821 - MinC - Ministério da Cultura

 $\mathbb{R}$  $\frac{1}{1}$  $\begin{bmatrix} 1 \\ 2 \end{bmatrix}$ 

 $\times$   $\times$ 

# 4. Cadastrando o Plano de Ação

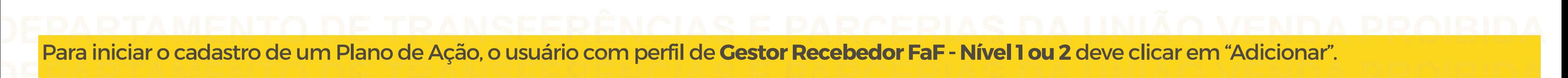

- Transfere
- Transferências Fundo a Fundo  $\pmb{\times}$ **LO.O**

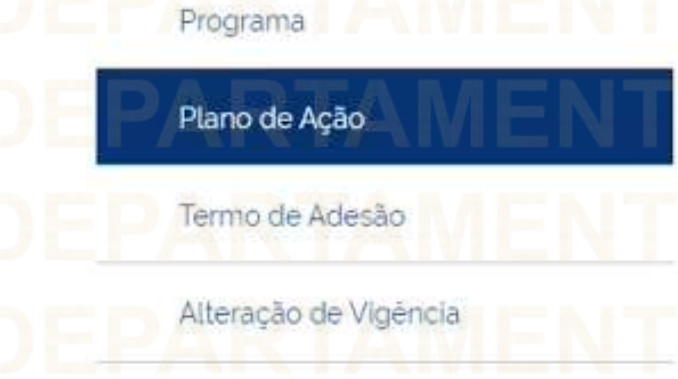

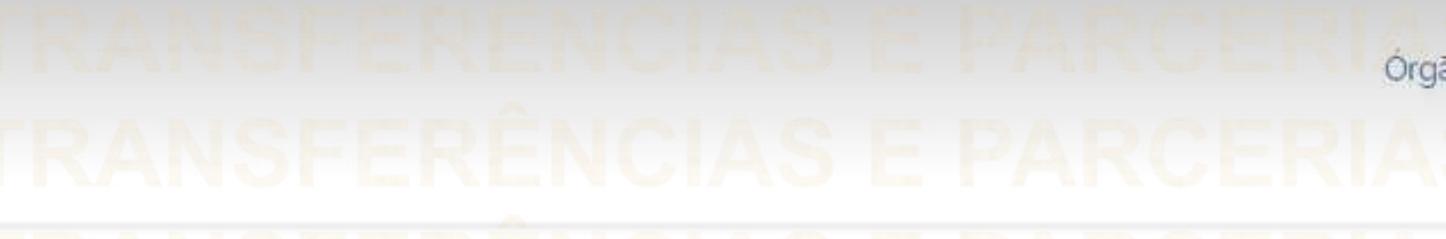

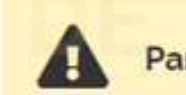

Para listar planos de ação é necessário preencher um dos seguintes campos: Órgão / Ente Repassador, Ente Recebedor ou Código do Plano de Ação.

# Consulta de Plano de Ação

Adicione, edite e visualize Planos de Ação no sistema

# Lista de planos de ação

Plano de Ação > Consulta

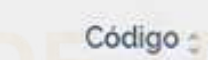

Órgão / Ente Repassador :

Clique Adicionar 蘭 G G Ente Recebedor -Ações Situação :

 $\blacktriangle$ Nenhum item encontrado

Órgãos do Governo Acesso a Informação Legislação Acessibilidade

 $\left(\begin{matrix} 0 \\ 1 \end{matrix}\right)$  v

 $\times$ 

 $\bullet$ 

Continuação da tela na próxima página

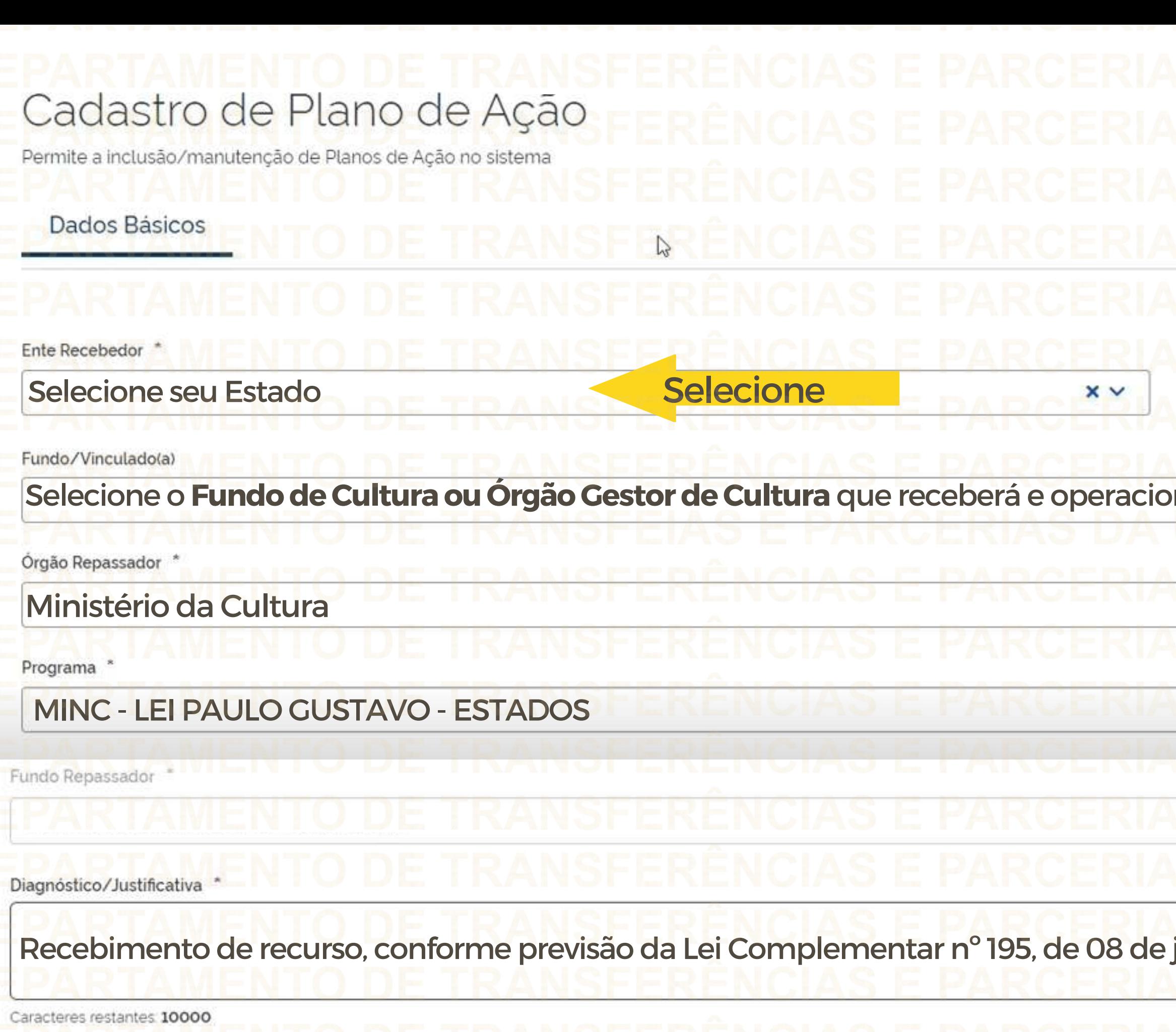

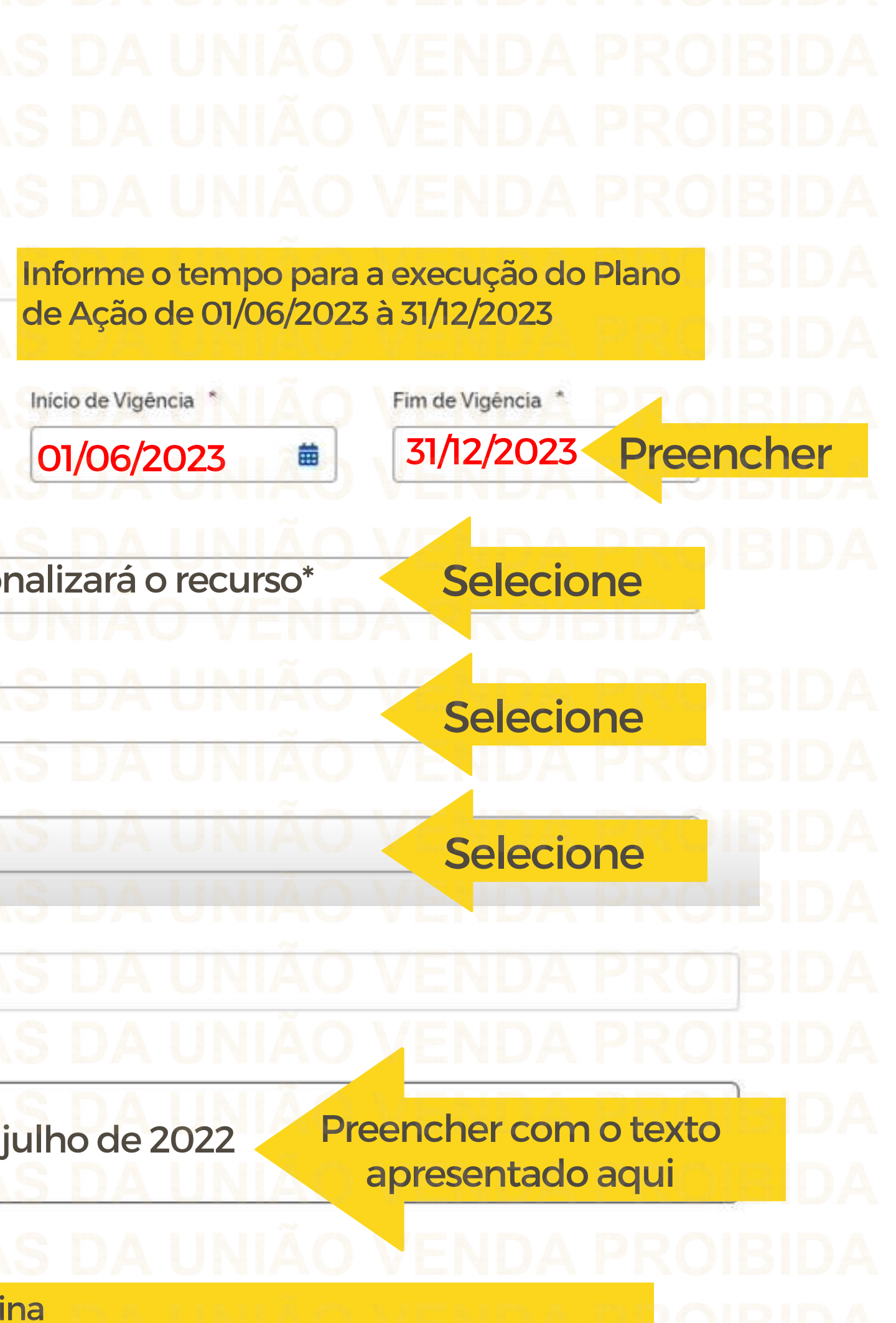

Continuação da tela na próxima página

# Valor Total do Repasse **bido** 0.00 **Proper na** Valor Total do Plano de Ação e-se que o pode ser 0.00 ilizado ao  $\checkmark$

Preencher os "objetivos a serem alcançados" conforme exemplos abaixo apresentados.

Objetivos a serem alcançados

Exemplo 1: Executar os artigos 6º (Audiovisual) e 8º (Demais Áreas da Cultura) da Lei Complementar nº 195/2022; Exemplo 2: Executar somente os recursos do artigo 6º (Audiovisual) da Lei Complementar nº 195/2022; Exemplo 3: Executar somente os recursos do artigo 8º (Demais Áreas da Cultura) da Lei Complementar nº 195/2022;

Caracteres restantes 9938

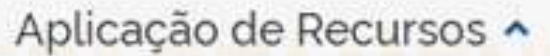

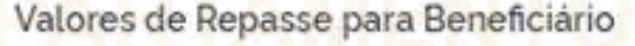

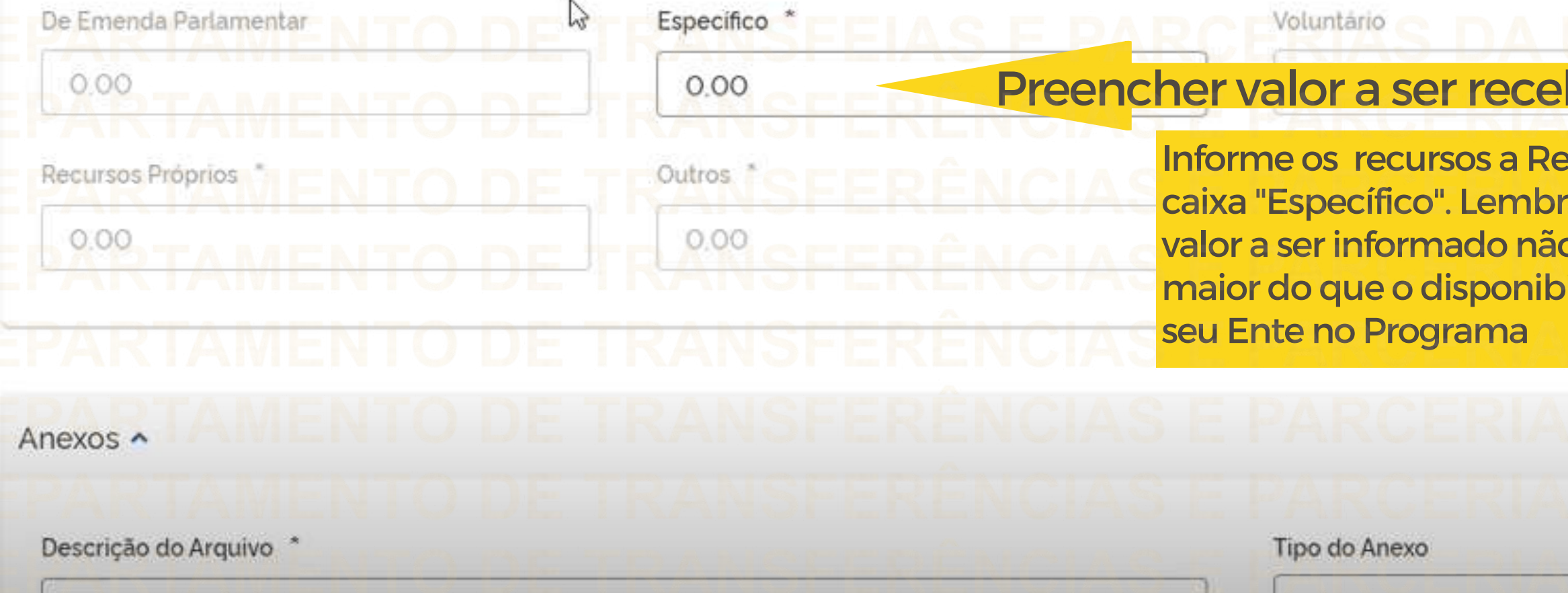

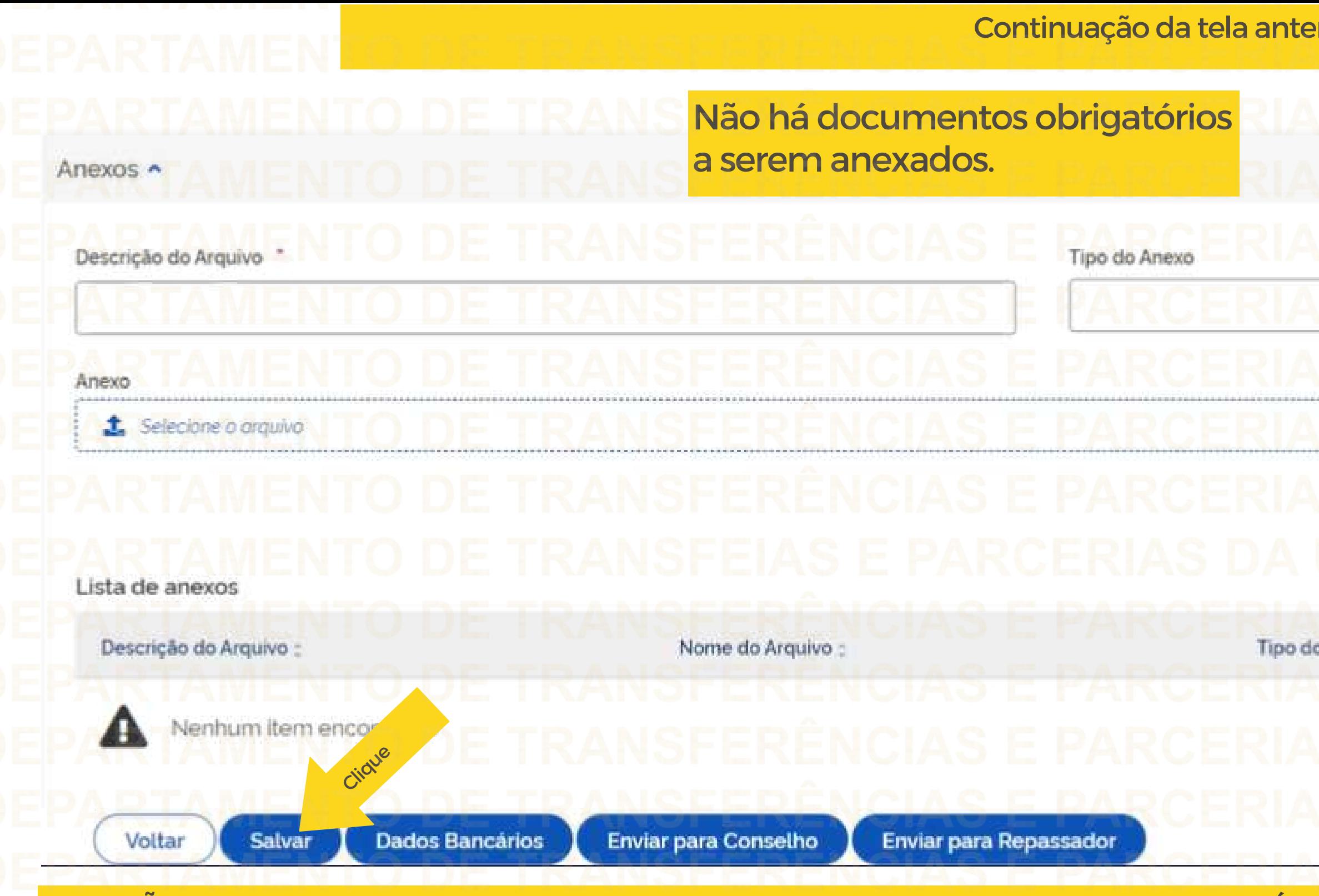

ATENÇÃO: Clicar em SALVAR para guardar todos os dados preenchidos no Plano de Ação. É possível salvar as informações ao longo do preenchimento do Plano de Ação.

# $\checkmark$ Cancelar Incluir o Anexo : Ações :

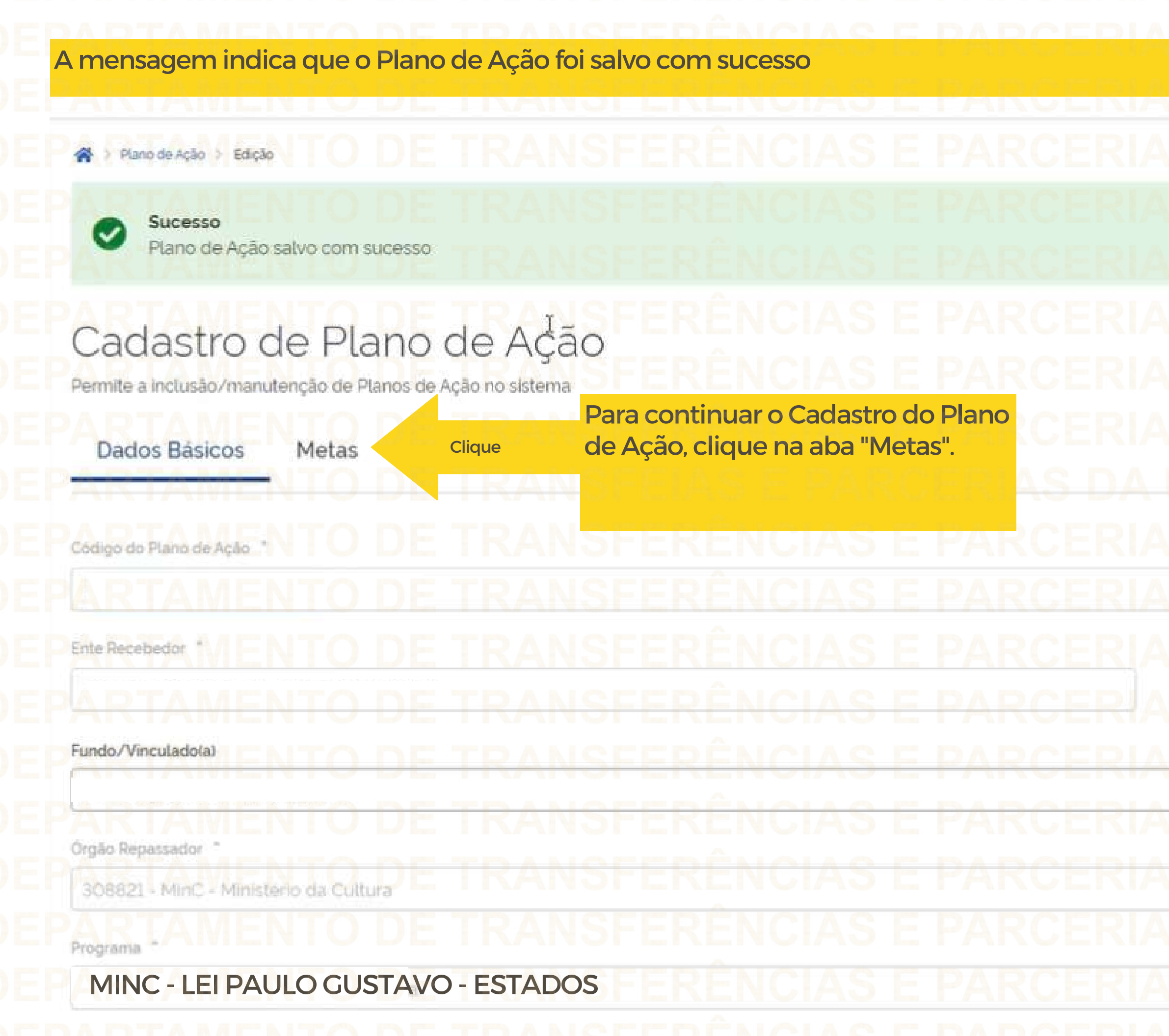

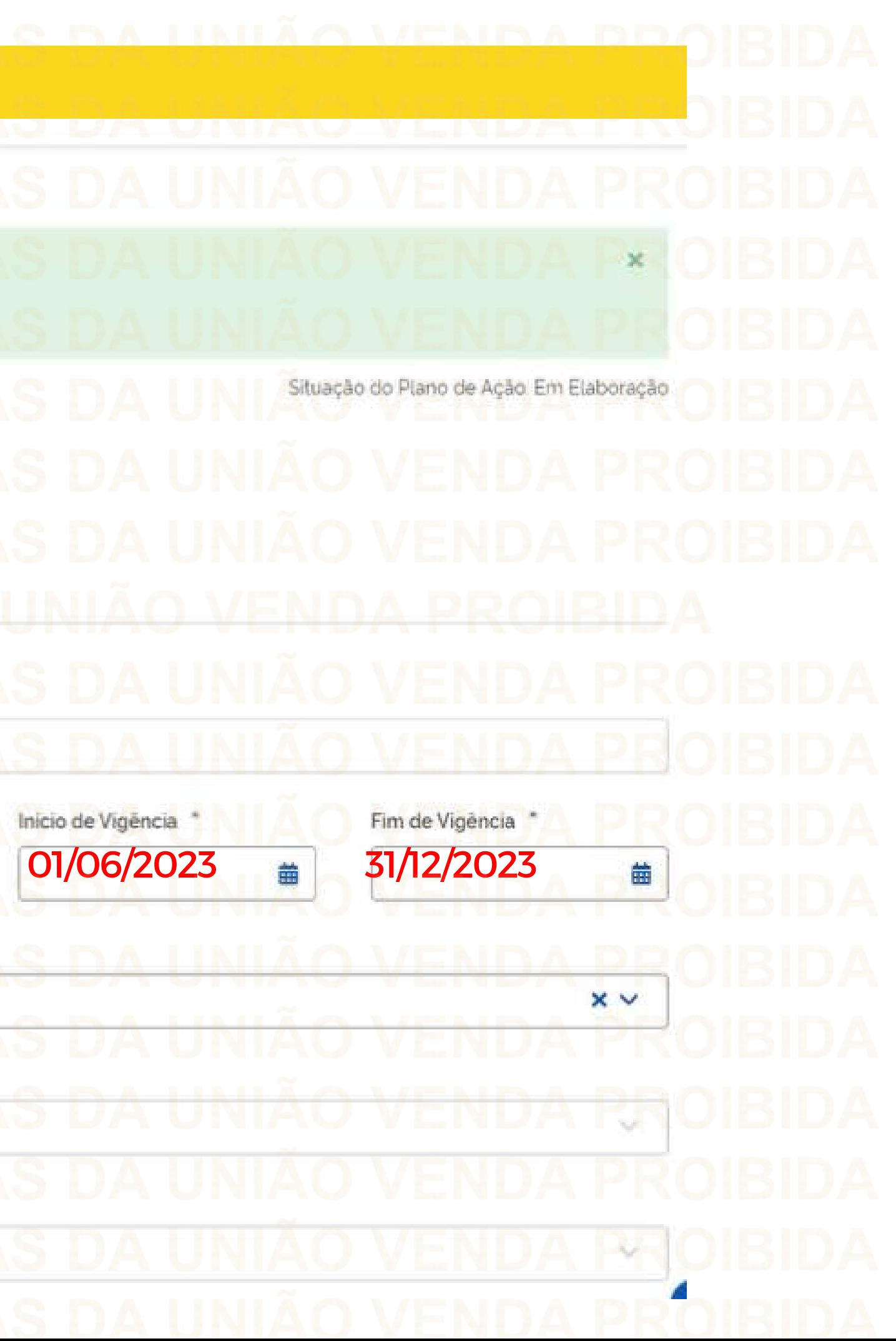

As Metas nessa tela são aquelas indicadas no Programa pelo Ente Repassador.

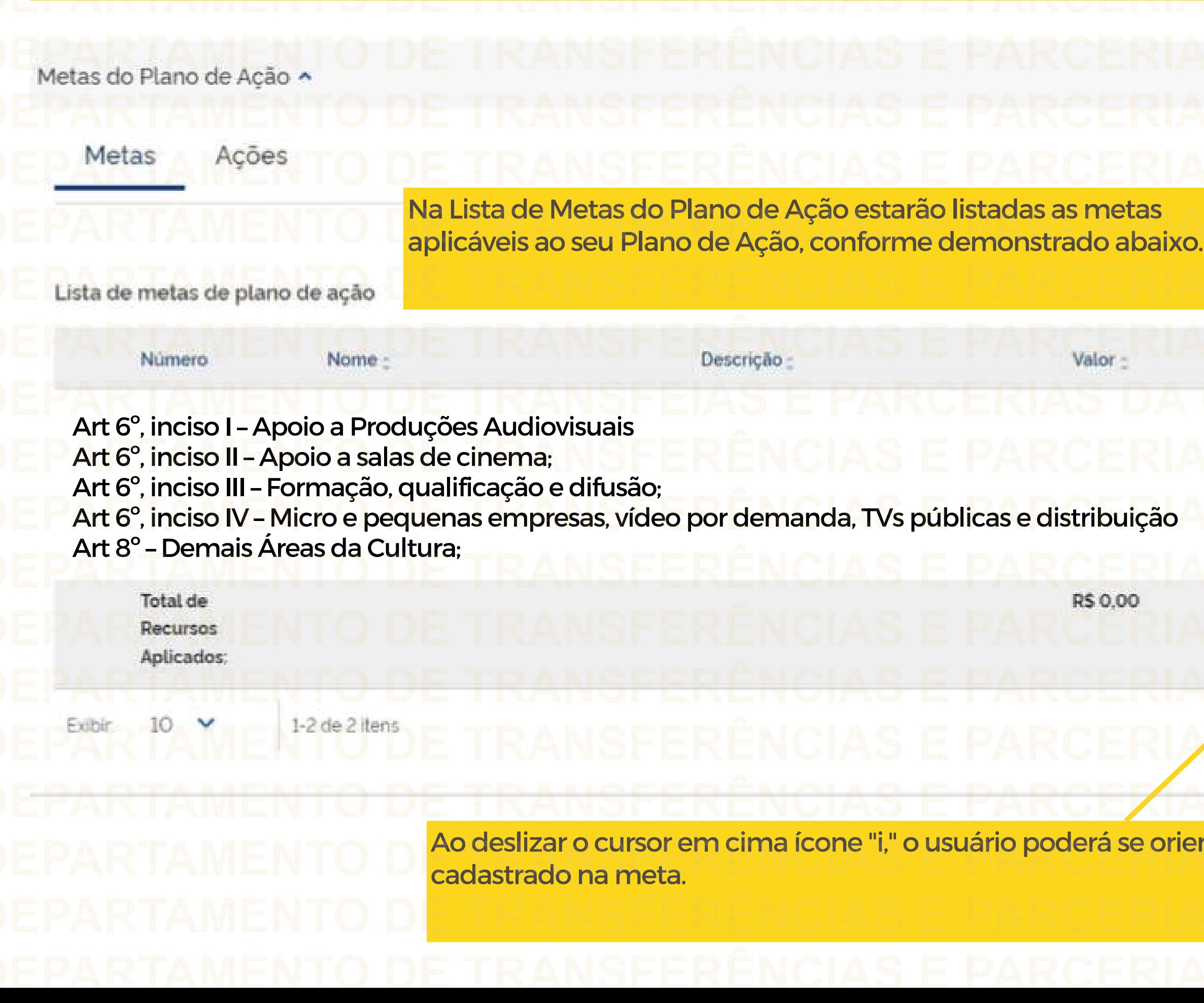

# 聞  $\blacksquare$  $\mathbf{R}$ Alocado / Máximo Permitido -Ações 0.00%/20.00% n, Total Utilizado: R\$0,00 / Máximo Permitido: R\$1,200,00 Página  $\mathbf{v}$ ntar acerca do valor máximo permitido a ser

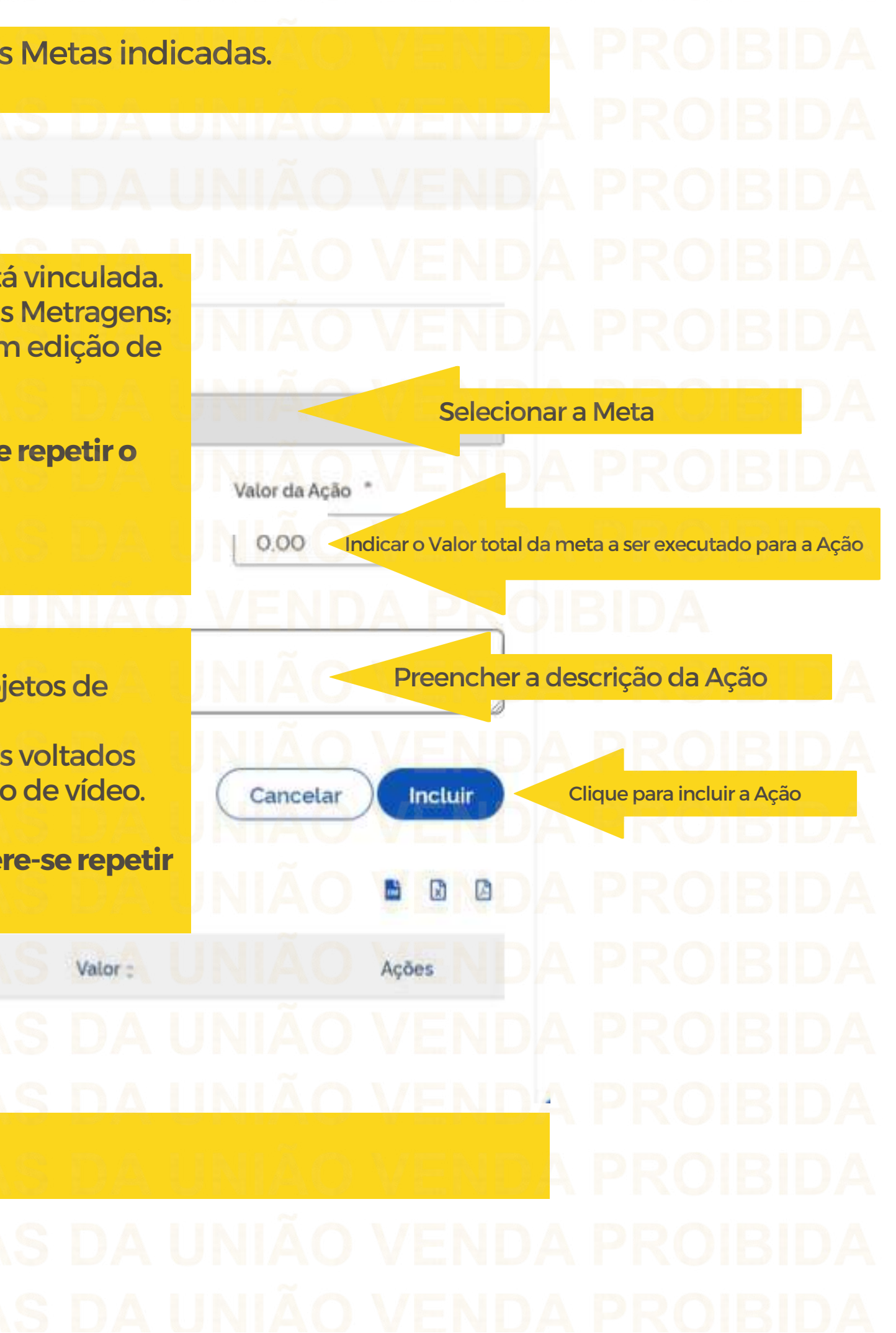

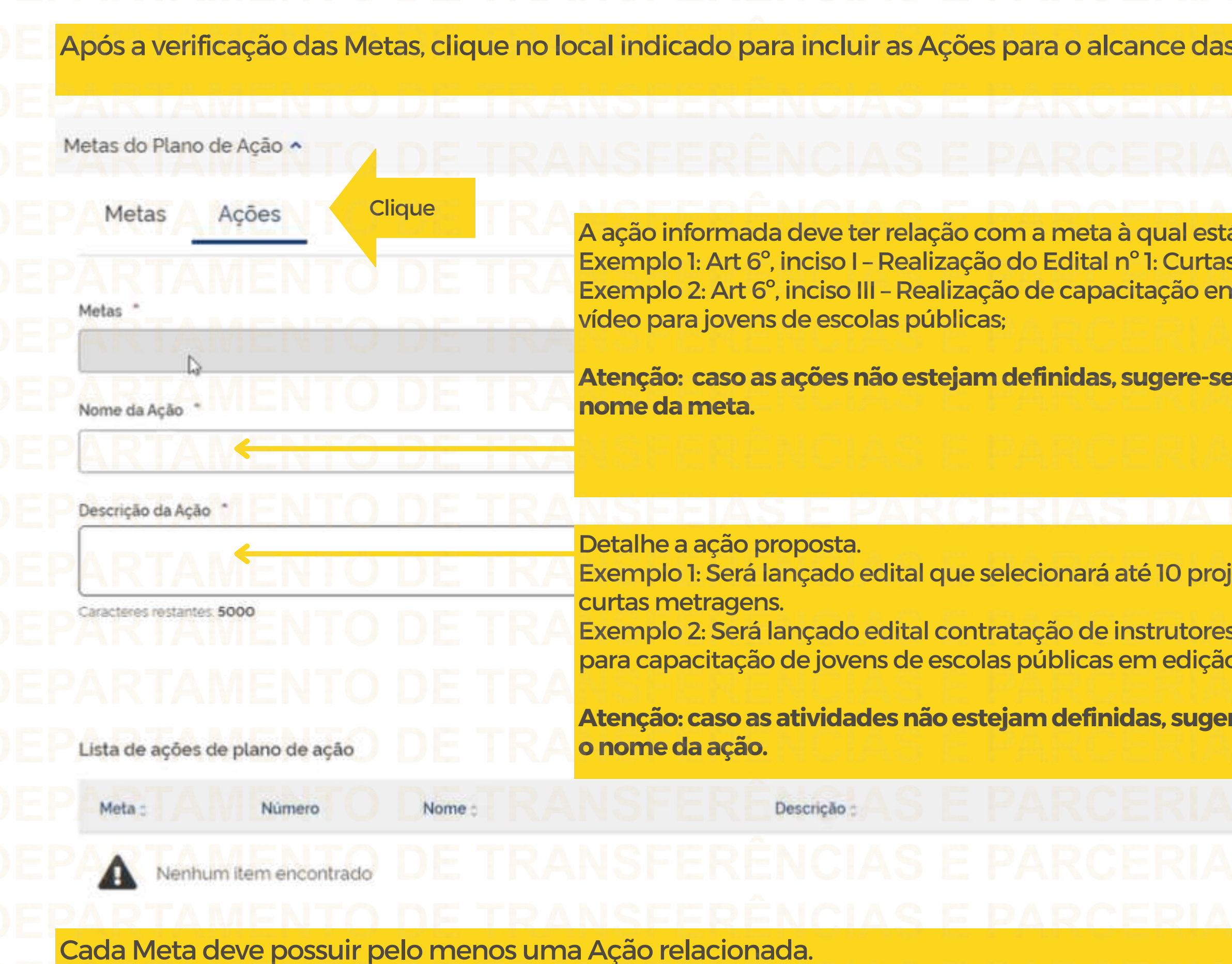

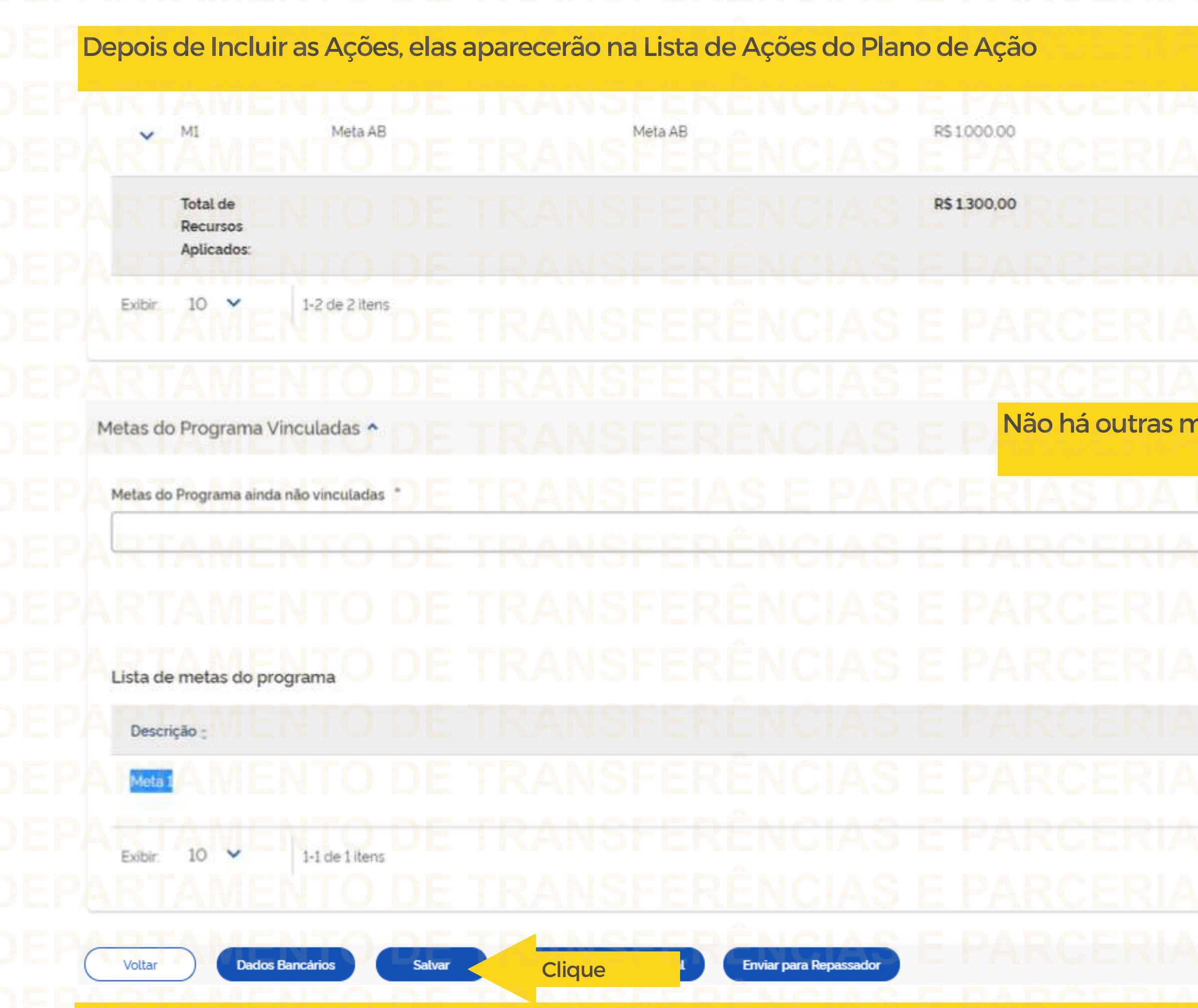

Após o cadastro das Metas e Ações, clicar em Salvar.

VENDA 66.67% / 80.00% Õ Página 1 netas a serem vinculadas.  $\ddot{\phantom{1}}$ 5  $\Box$ **Vincular Meta** Cancelar  $\Box$ Ações 亩 SDAU  $\frac{1}{1}$ 

Após Salvar as informações na aba Metas, clicar em Destinação de Rercursos

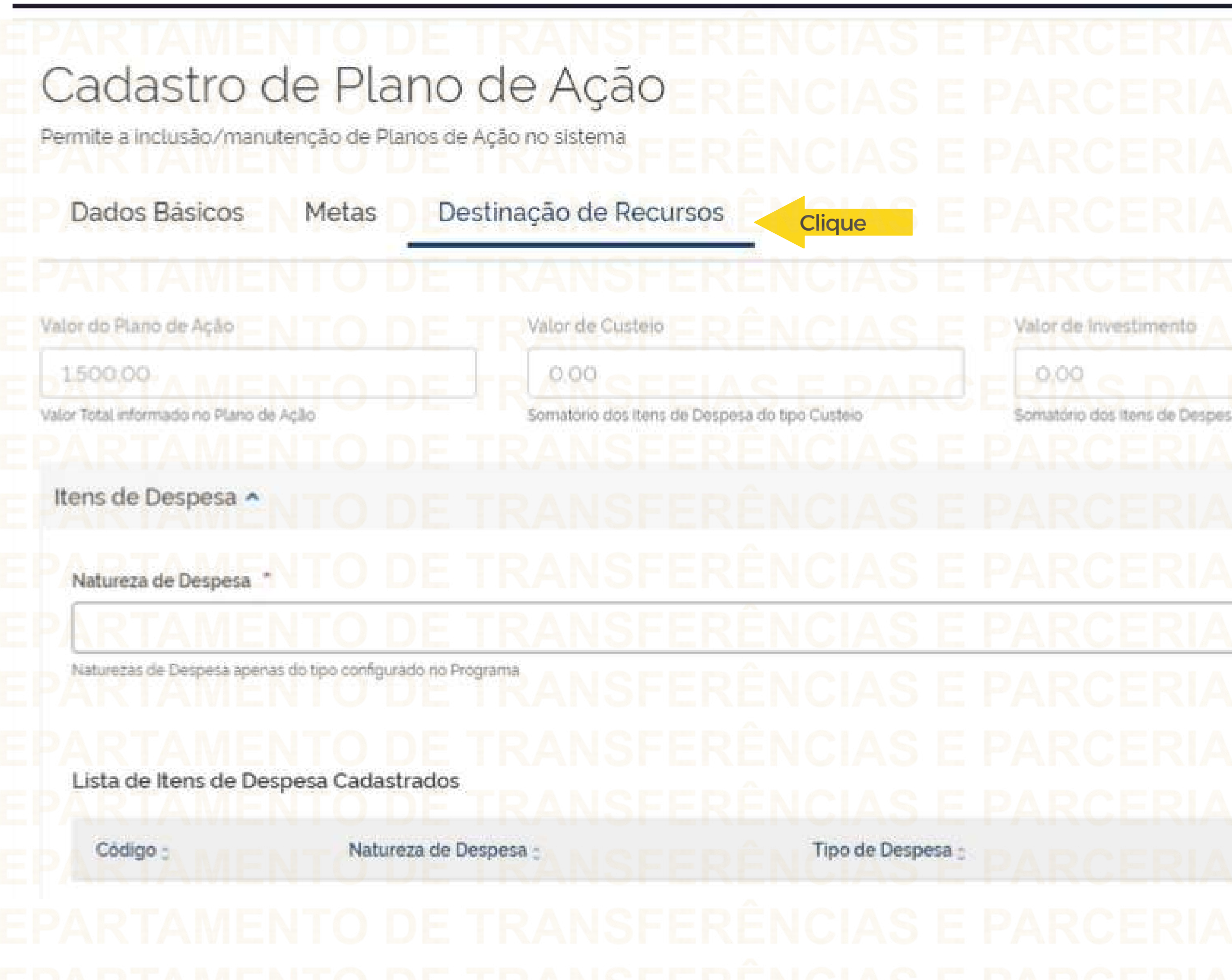

# Situação do Plano de Ação. Em Elaboração Saldo Disponivel 1500,00 Valor ainda disportivel para destinação de recurso sa do tipo Investimento Valor de Custeio/Investimento  $x \vee$  $0.00$ Cancelar Incluir 窗 E 陶 Valor : Ações

Nesta aba o usuário deve selecionar a natureza da despesa (CUSTEIO) e informar o valor vinculado a ela no Plano de Ação

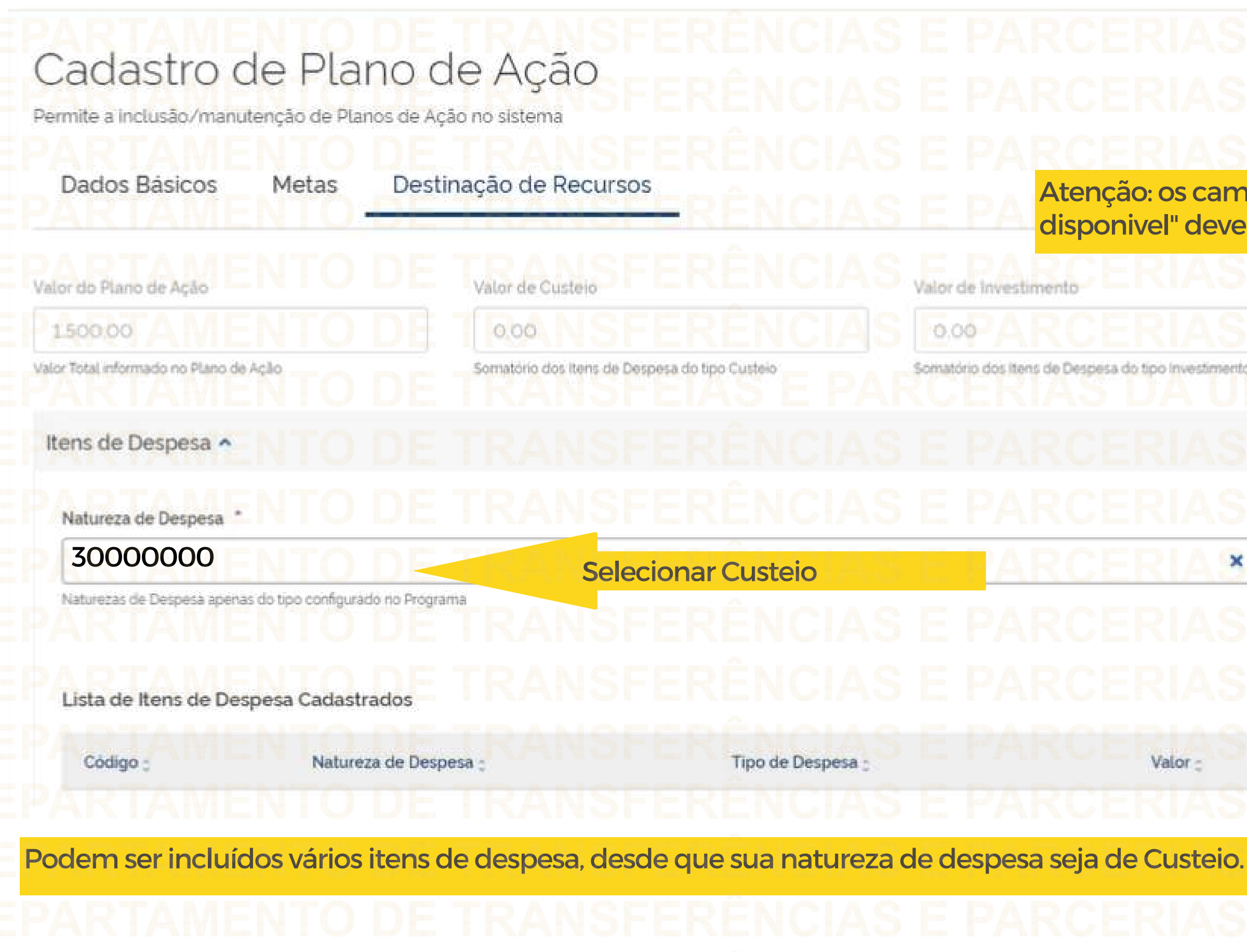

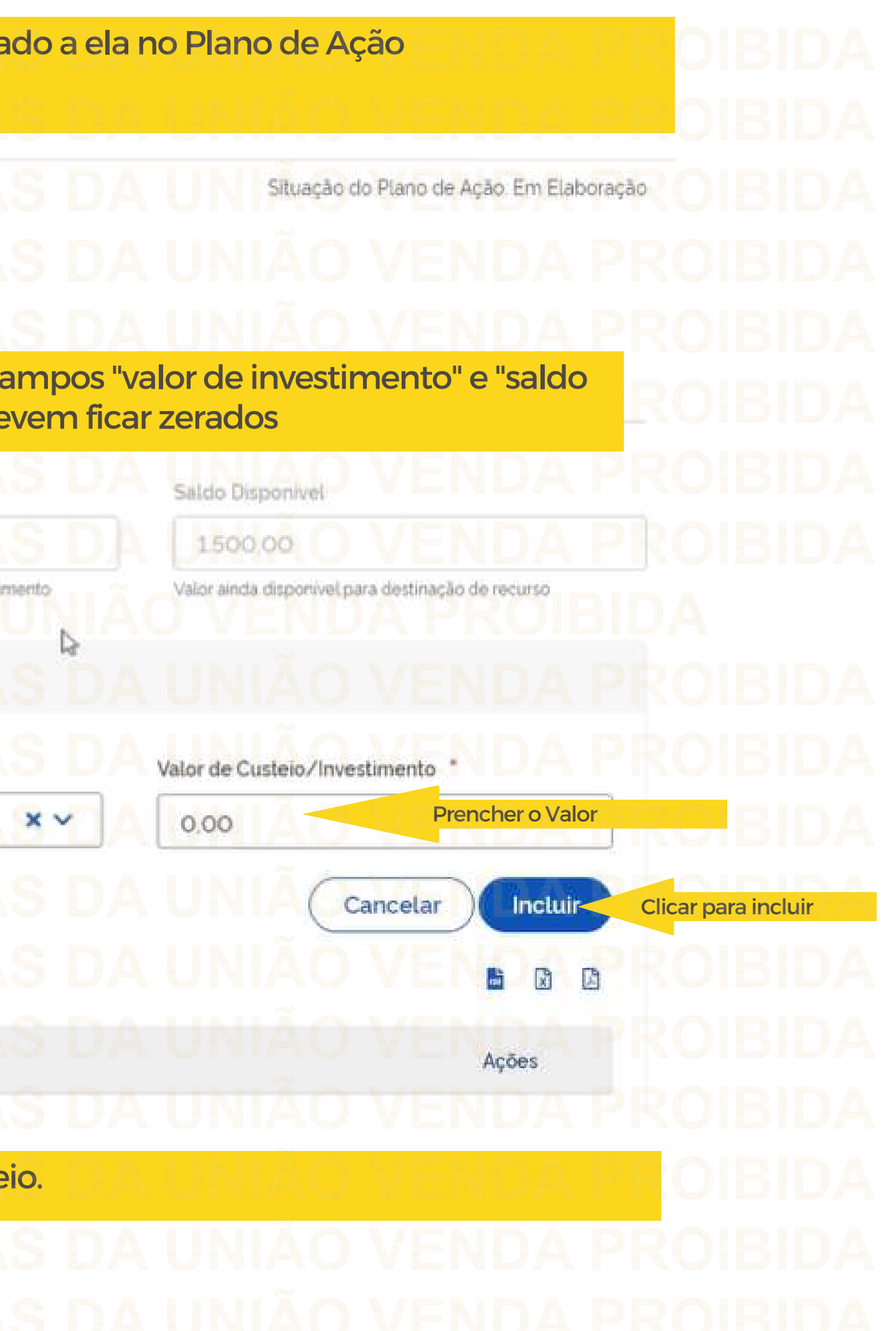

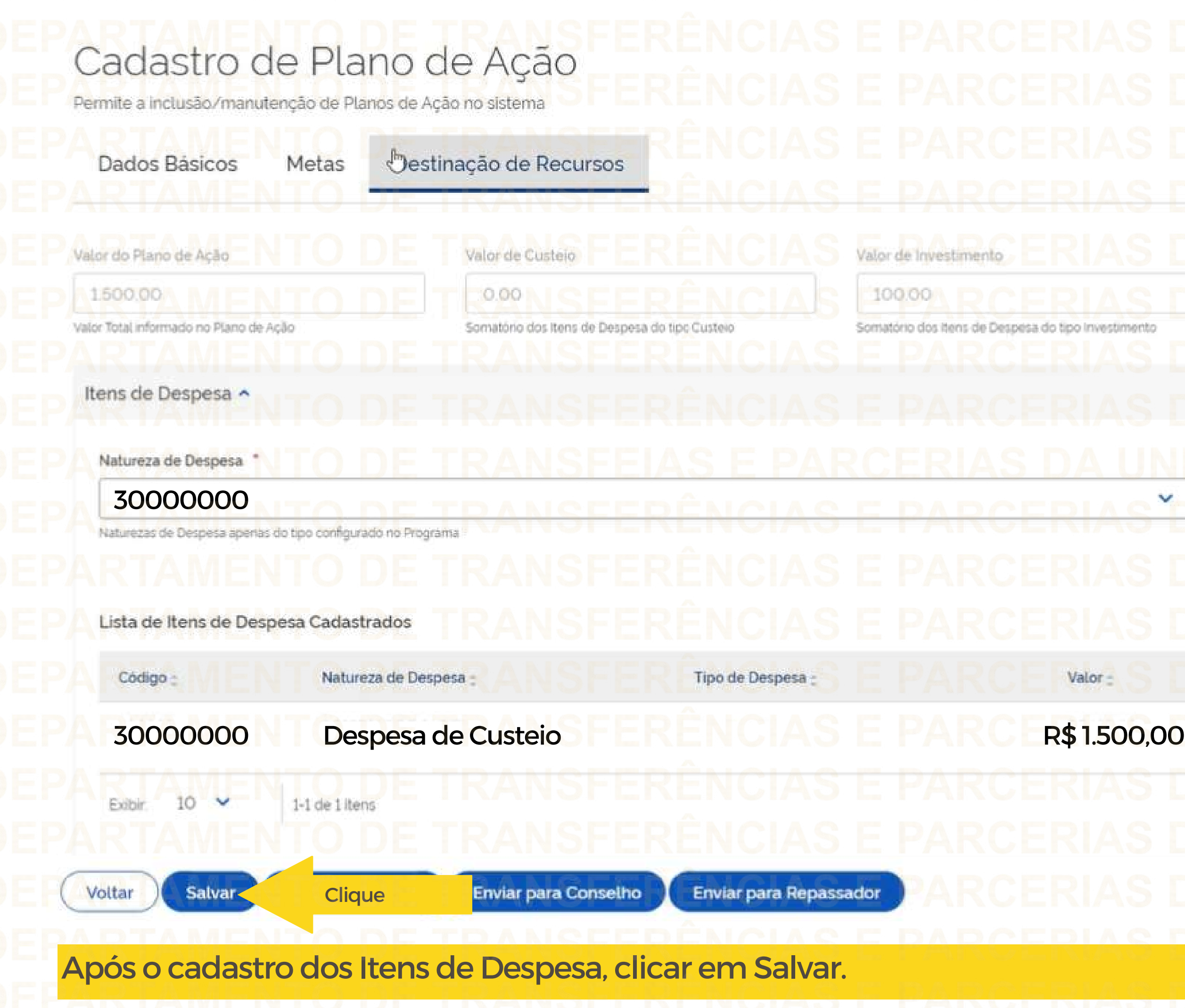

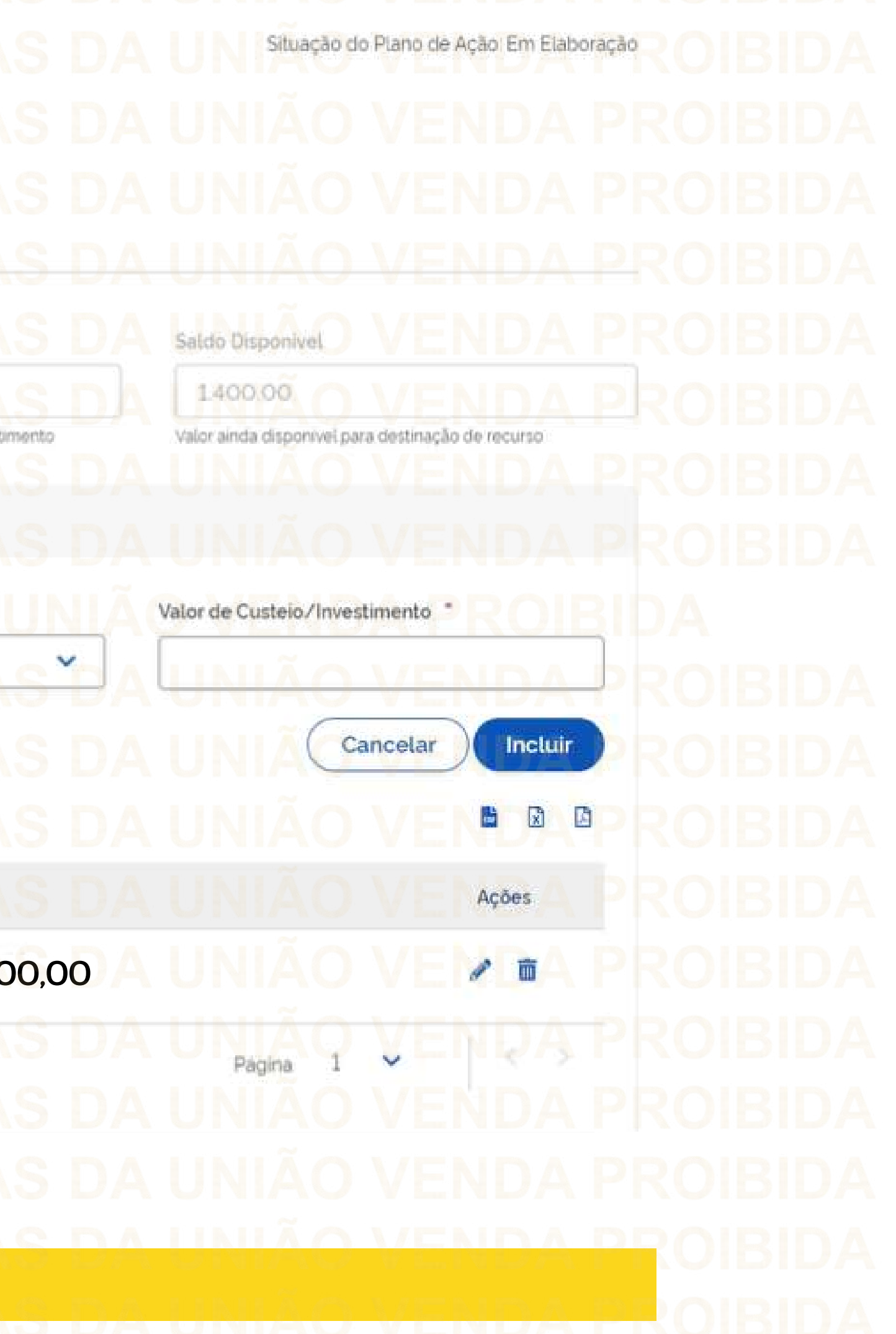

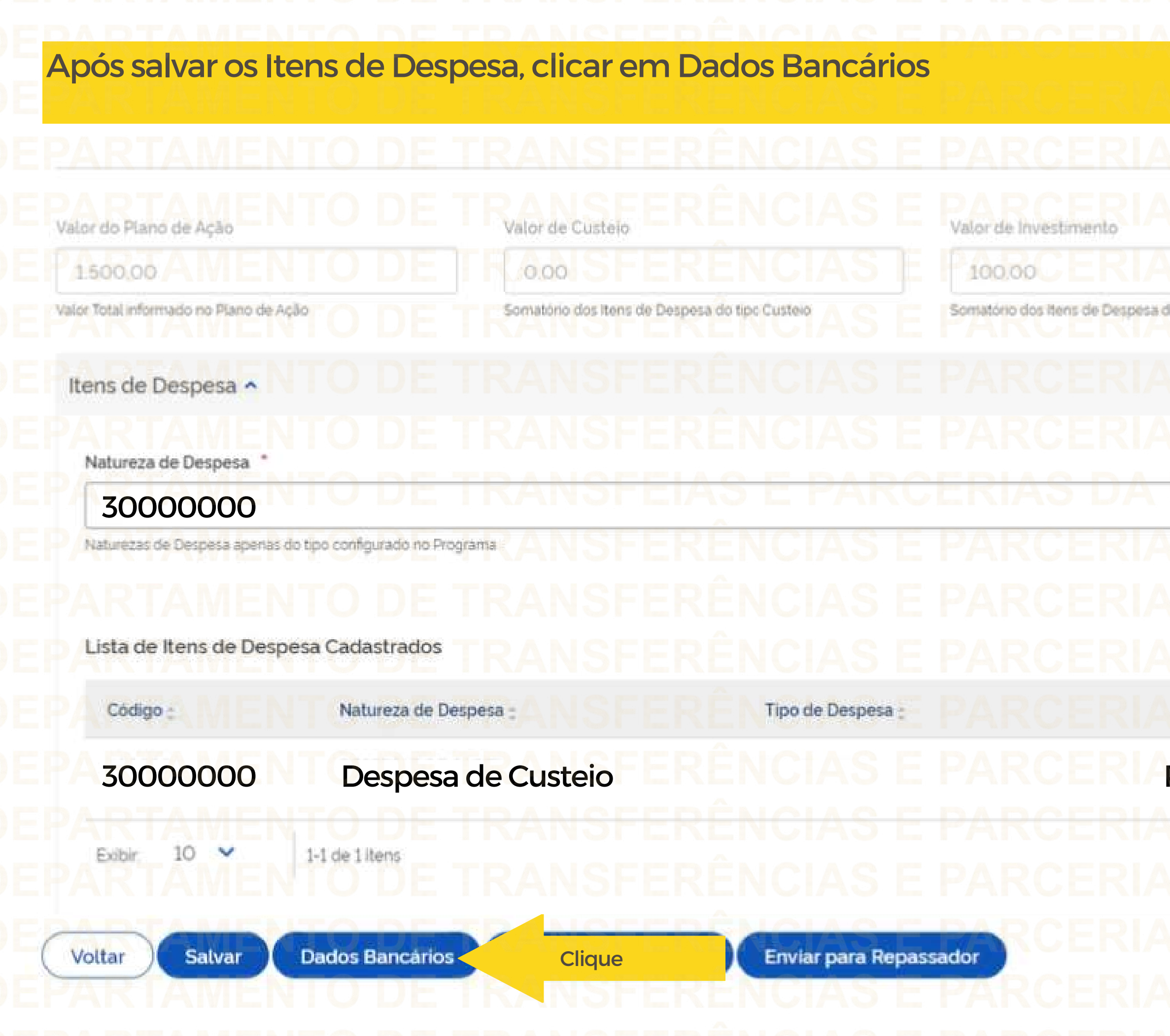

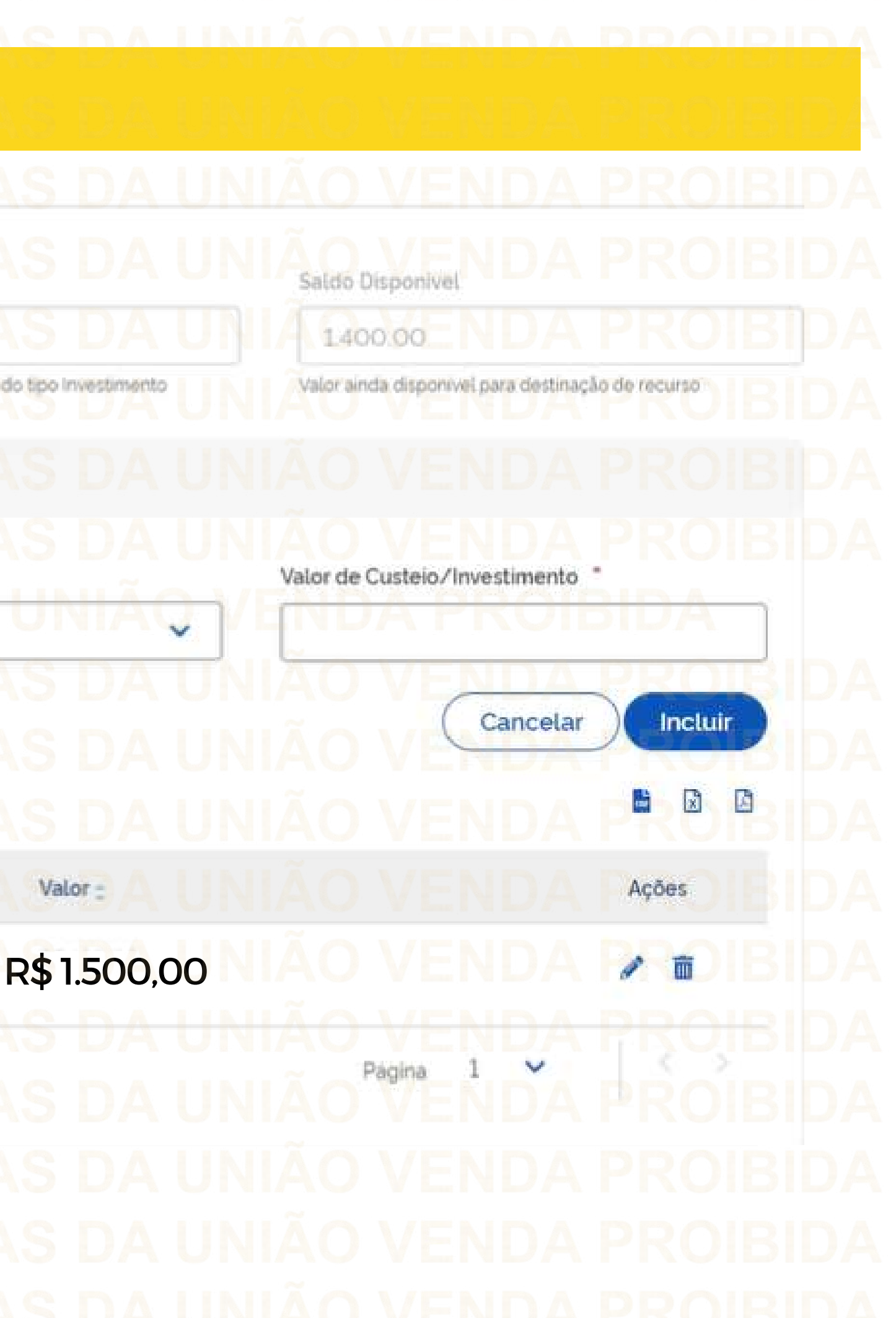

Nesta aba, o usuário deverá indicar a Agência que Deseja que a conta seja aberta

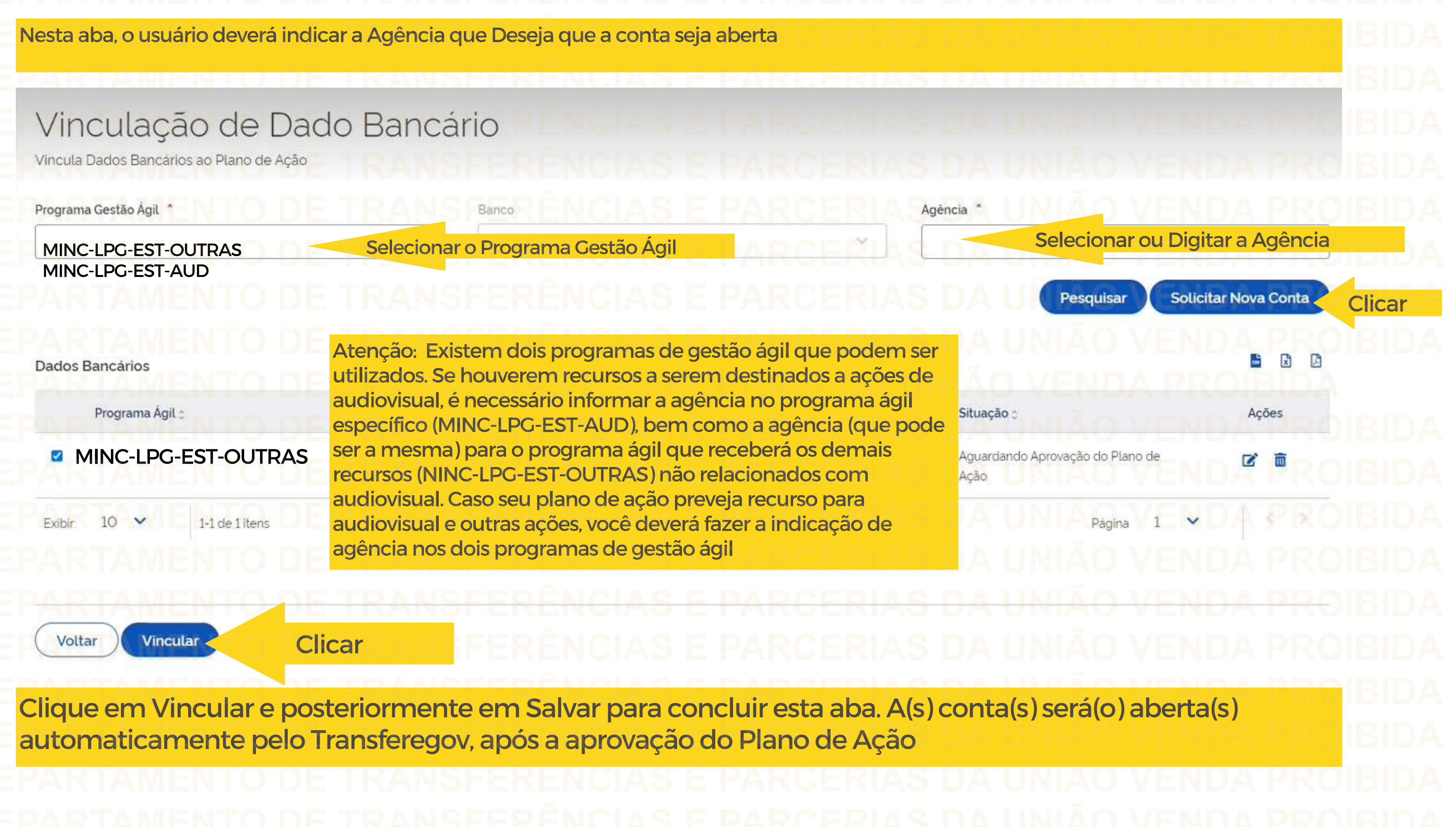

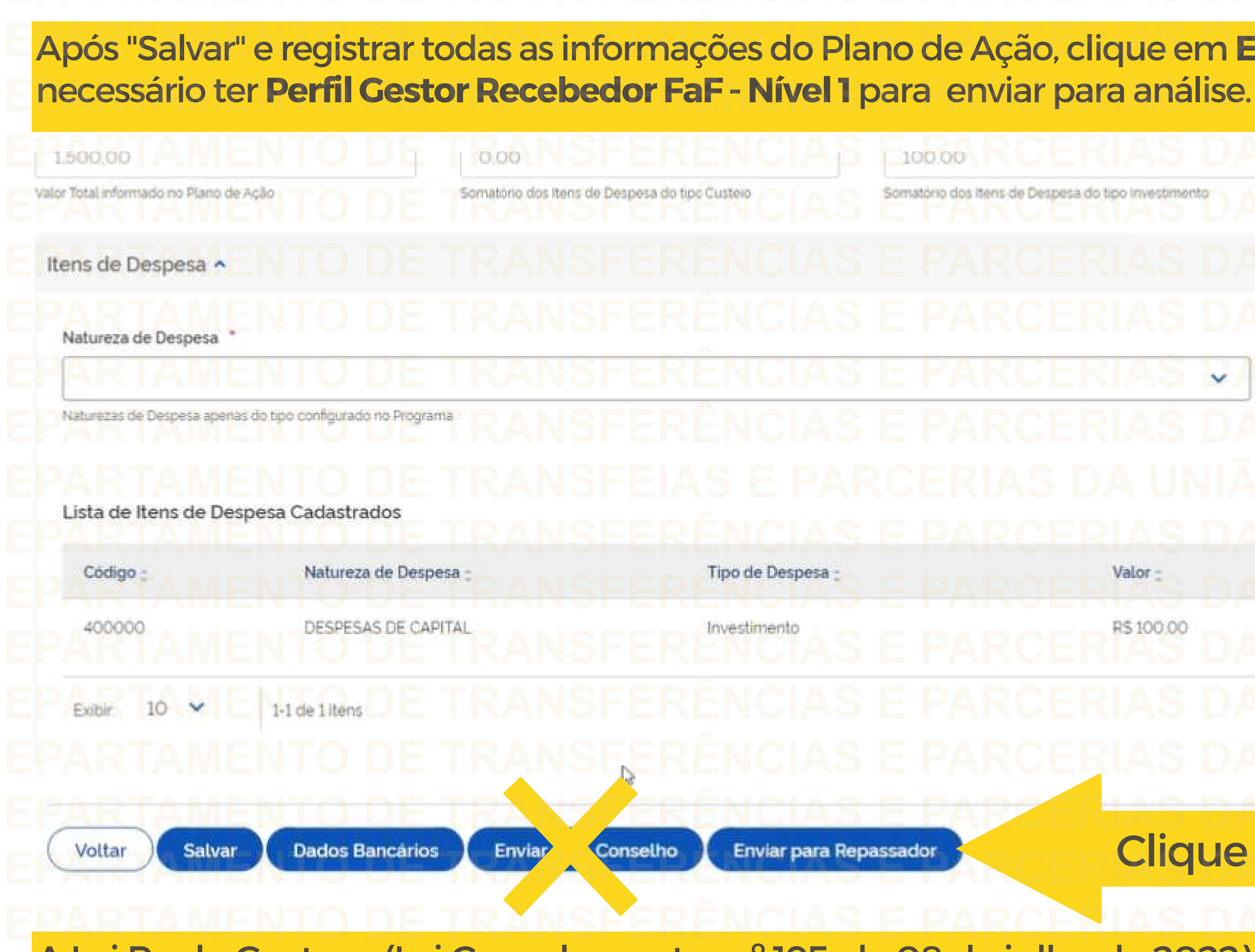

A Lei Paulo Gustavo (Lei Complementar nº 195, de 08 de julho de 2022) não prevê o envio a **Conselho.**

# Após "Salvar" e registrar todas as informações do Plano de Ação, clique em **Enviarpara Repassador.**É 1,400.00 Valor ainda disponível para destinação de recurso estimento Valor de Custeio/Investimento v Cancelar Incluir  $\mathbf{r}$ 醫 E Ações 00,00 ₽ Pagina  $\checkmark$ **lique**

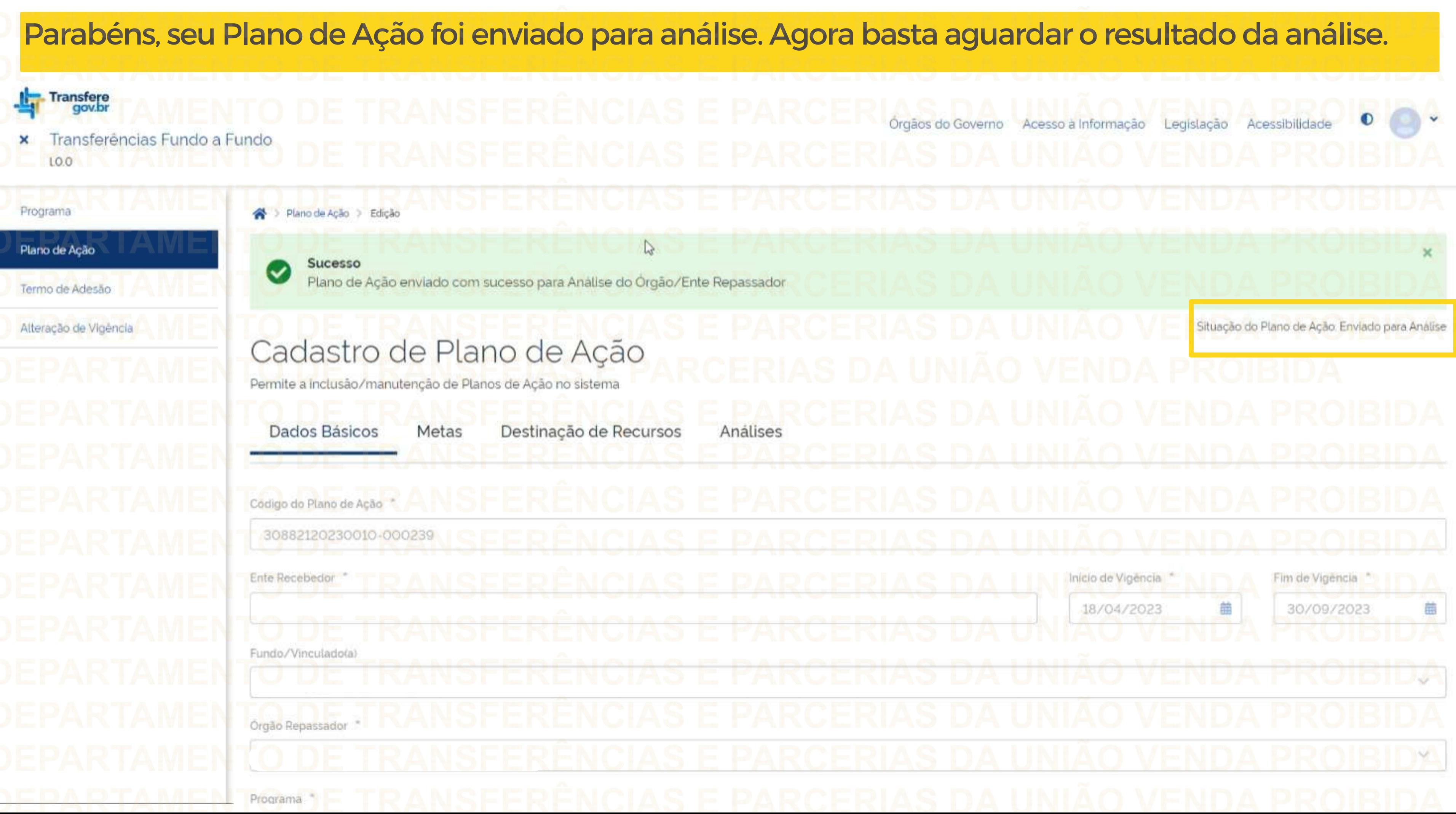

> Plano de Ação > Edição > Consulta Situação do Plano de Ação: Enviado para Análise Cadastro de Plano de Ação Observe que após enviar o Plano de Ação para Análise, aparecerá uma nova aba chamada Permite a inclusão/manutenção de Planos de Ação no sistema "Análises". Aqui você poderá acompanhar os Dados Básicos Metas Destinação de Recursos Analises registros de análises realizadas pelo Repassador.Listagem de análises Tipo Analise Resultado da Análise : Data da Análise : Responsável : Origem da Analise Ações Página Exibir:  $10<sup>°</sup>$  $\overline{\mathbf{v}}$ 1-1 de 1 itens Ŵ Voltar

Antes de enviar seu questionamento, verifique se sua dúvida não pode ser sanada com as orientações aqui disponibilizadas. Caso as informações não solucionem seu questionamento, você poderá acionar a equipe do Ministério da Cultura bem como a Central de Atendimento do Transferegov.br. Você pode entrar em contato com o Ministério da Cultura no email: lpg@cultura.gov.br A equipe de atendimento do Transferegov.br disponibiliza opções para o registro de suas manifestações: **0800-978-9008** - (segundafeira a sexta-feira, das 8h às 18h) ou pelo https://portaldeservicos.economia.gov.br **DÚVIDAS**

- -
	-
	-
- 

ERÊNCHISEP **CONTERIAS DA** FETransferegov.br